Felhasználói útmutató

© Copyright 2016 HP Development Company, L.P.

A Bluetooth jelölés a jogtulajdonos védjegye, amelyet a HP Inc. licencmegállapodás keretében használ. Az Intel, a Celeron és a Pentium az Intel Corporation védjegye az Egyesült Államokban és más országokban. A Windows a Microsoft Corporation bejegyzett védjegye vagy védjegye az Egyesült Államokban és/vagy más országokban.

Az itt szereplő információ előzetes értesítés nélkül változhat. A HP termékeire és szolgáltatásaira vonatkozó kizárólagos jótállás az adott termékhez, illetve szolgáltatáshoz mellékelt, korlátozott jótállásról szóló nyilatkozatban vállalt jótállás. A dokumentumban ismertetettek nem jelentenek semmiféle további jótállást. A HP nem vállal felelősséget az itt található esetleges technikai vagy szerkesztési hibákért és mulasztásokért.

Első kiadás: 2016. július

A dokumentum cikkszáma: 900120-211

#### **A termékkel kapcsolatos tájékoztatás**

Ez az útmutató olyan funkciókat ír le, amelyek a legtöbb terméken megtalálhatók. Előfordulhat, hogy egyes funkciók az Ön számítógépén nem érhetők el.

Nem minden szolgáltatás érhető el a Windows összes kiadásában vagy verziójában. A Windows szolgáltatásainak teljes körű kihasználásához a rendszerek továbbfejlesztett és/vagy külön megvásárolható hardvereszközöket, illesztőprogramokat, szoftvert vagy BIOSfrissítést igényelhetnek. A Windows 10 frissítése automatikus, és mindig engedélyezve van. Internetszolgáltatói díjak merülhetnek fel, és idővel további követelmények vonatkozhatnak a frissítésekre. Részletek: <http://www.microsoft.com>.

A termék legfrissebb felhasználói útmutatóinak vagy kézikönyveinek eléréséhez látogasson el a következő helyre: [http://www.hp.com/support,](http://www.hp.com/support) majd válassza ki az országot. Válassza a **Készülék keresése**  lehetőséget, majd kövesse a képernyőn megjelenő utasításokat.

#### **Szoftverhasználati feltételek**

A számítógépen előre telepített szoftverek telepítésével, másolásával, letöltésével vagy bármilyen egyéb módon való használatával Ön elfogadja a HP végfelhasználói licencszerződés feltételeit. Ha ezeket a licencfeltételeket nem fogadja el, az Ön kizárólagos jogorvoslati lehetősége az, ha a még nem használt teljes terméket (hardvert és szoftvert) a vásárlást követő 14 napon belül teljes pénzvisszatérítés ellenében az eladó pénz-visszatérítési szabályai szerint visszaküldi az eladóhoz.

További információkért, illetve a számítógép teljes árának a visszatérítéséért forduljon az eladóhoz.

### **Biztonsággal kapcsolatos figyelmeztetések**

- **FIGYELEM!** A magas hőmérséklet által okozott sérülések veszélyének és a számítógép túlmelegedésének elkerülése érdekében ne helyezze a számítógépet az ölébe, és ne takarja el a szellőzőnyílásokat. A számítógépet csak kemény, lapos felületen használja. Ügyeljen arra, hogy sem valamilyen szilárd tárgy, például a készülék mellett lévő nyomtató, sem puha tárgy, például párna, szőnyeg vagy ruha ne akadályozza a légáramlást. Ne hagyja továbbá, hogy a váltóáramú tápegység működés közben a bőréhez vagy más puha felülethez, például párnához, szőnyeghez vagy ruhához érjen. A számítógép és a váltakozó áramú tápegység eleget tesz az érinthető felületek hőmérsékletére vonatkozó, IEC 60950-1 jelzésű nemzetközi szabványban rögzített előírásoknak.
- **FIGYELEM!** A súlyos sérülések és a berendezés károsodásának elkerülése érdekében ne nyissa ki 1300 Wos tápegységet tartalmazó számítógép házának fedelét. Tekintse meg a számítógép hátoldalán lévő címkét annak eldöntése érdekében, hogy a tápegység 600 vagy 1300 W-os-e.

### A processzor konfigurációs beállításai (csak egyes termékeken)

**FONTOS:** Egyes termékek az Intel® Pentium® N35xx/N37xx sorozatú vagy Celeron® N28xx/N29xx/N30xx/ N31xx sorozatú processzorral és Windows® operációs rendszerrel vannak felszerelve. **Ha a számítógép a**  leírt módon van konfigurálva, ne módosítsa az msconfig.exe fájlban a processzorkonfigurációs beállítást **4 vagy 2 processzorról 1 processzorra.** Ha így tesz, a számítógép nem fog újraindulni. Ekkor az eredeti beállítások visszaállításához végre kell hajtania a gyári állapot visszaállítását.

# **Tartalomjegyzék**

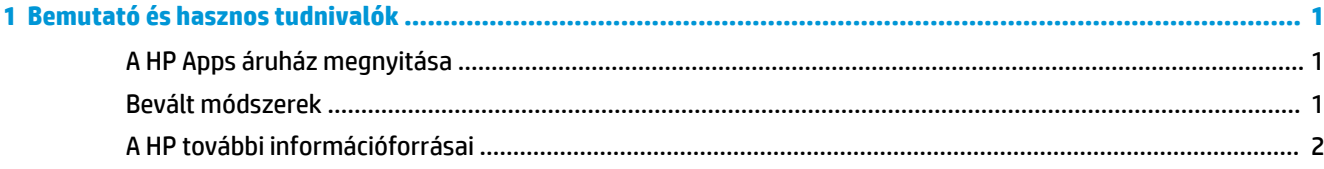

#### Szoftverek keresése  $\overline{a}$

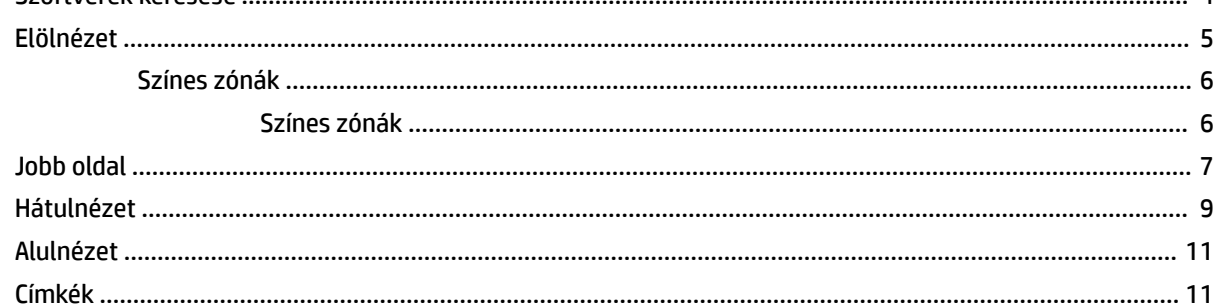

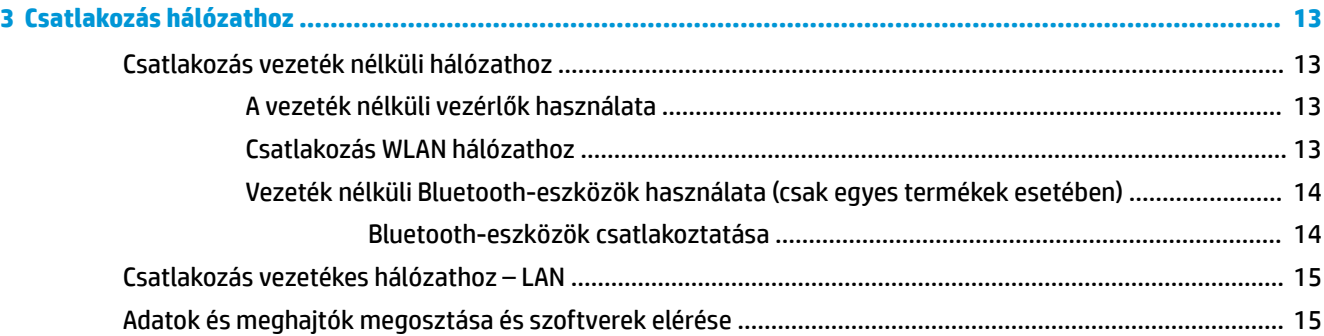

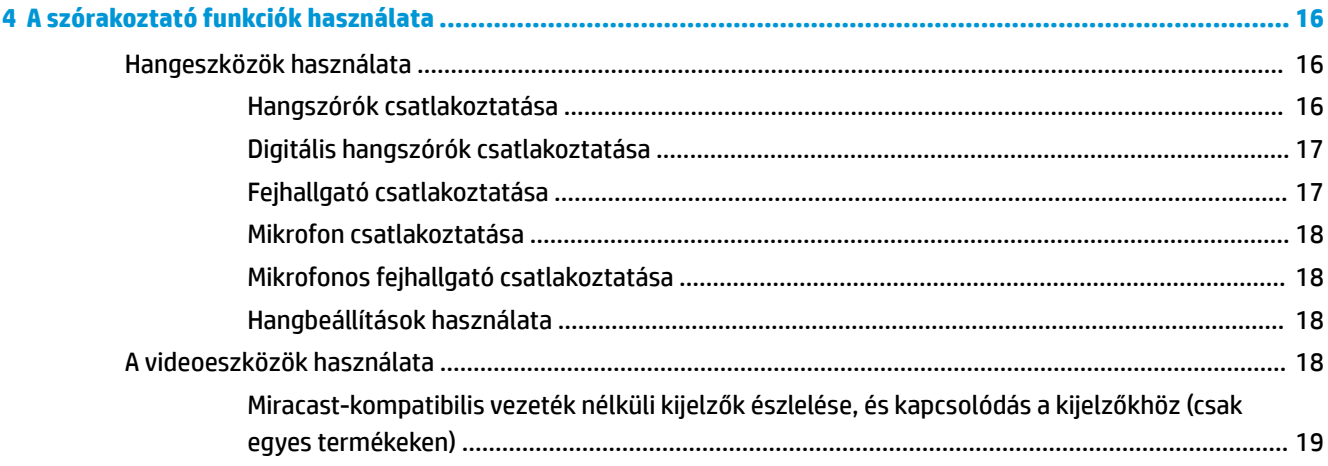

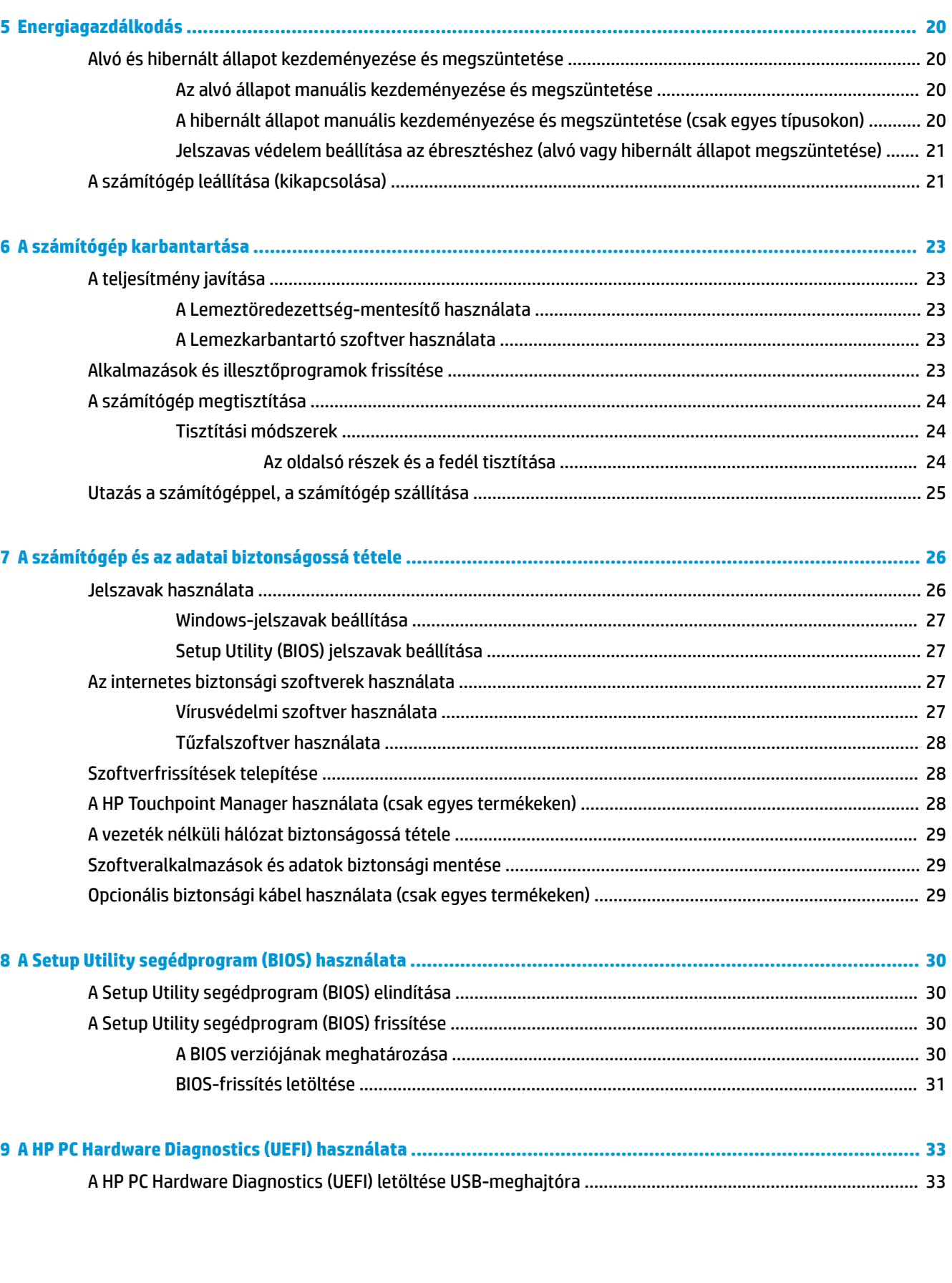

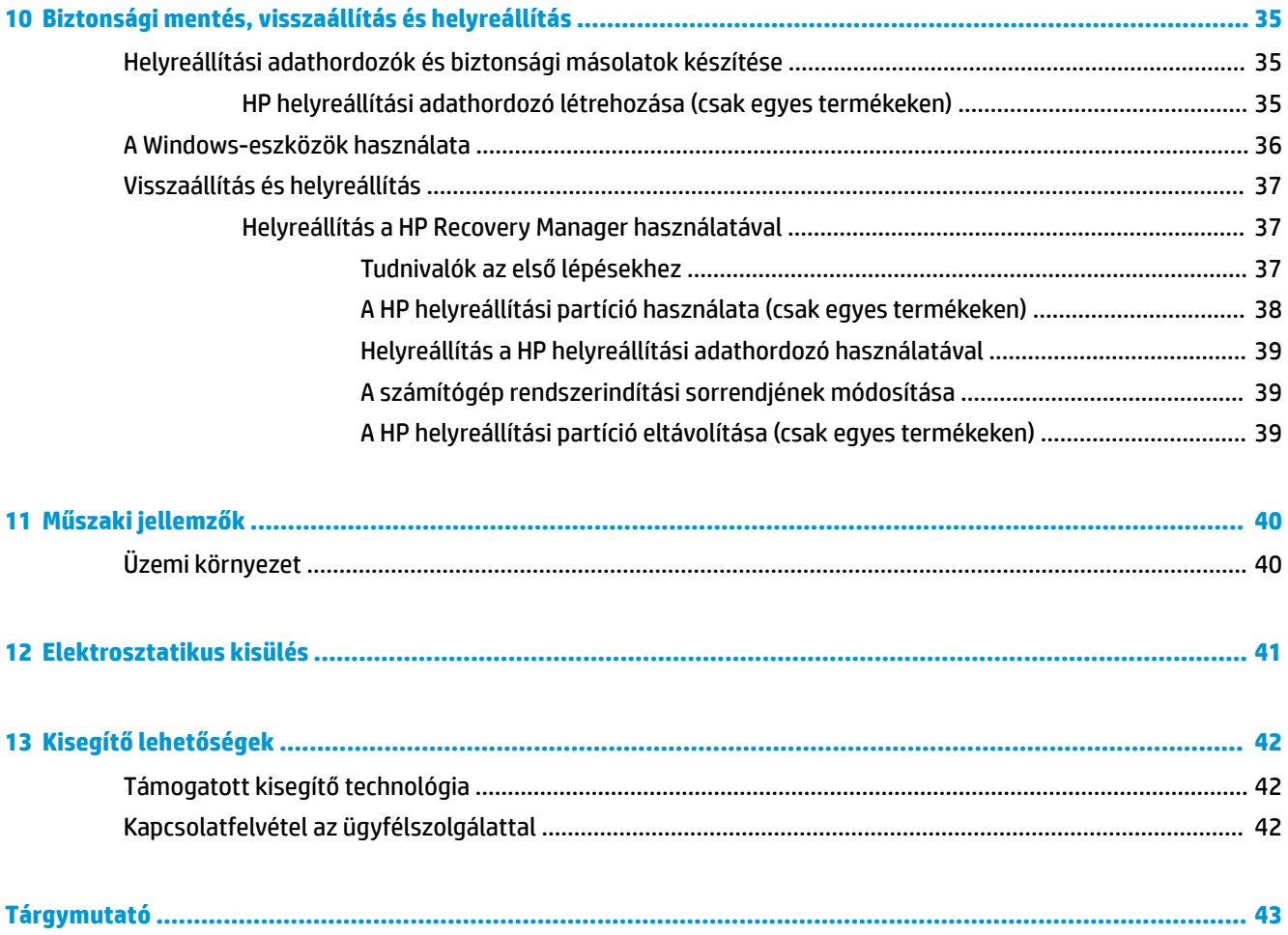

# <span id="page-10-0"></span>**1 Bemutató és hasznos tudnivalók**

Ez a számítógép nagy teljesítményű eszköz, amely munkára és szórakozásra egyaránt kiválóan alkalmas. Ismerkedjen meg a számítógép üzembe helyezése után alkalmazható bevált módszerekkel, a számítógép szórakoztató funkcióival és a HP további információforrásainak az elérhetőségével.

## **A HP Apps áruház megnyitása**

A HP Apps áruház népszerű játékok, szórakoztató, zenei és irodai alkalmazások, illetve kizárólagos HPalkalmazások széles választékát kínálja, amelyeket letölthet az asztalra. A kínálat rendszeresen frissül, és regionális tartalmakat, illetve országspecifikus ajánlatokat is tartalmaz. Az új és frissített szolgáltatások megtekintéséhez látogasson el gyakran a HP Apps áruházba.

**FONTOS:** A HP Apps áruház eléréséhez csatlakoznia kell az internethez.

Alkalmazások megtekintése és letöltése:

**1.** Válassza a **Start** gombot, majd az **Áruház** alkalmazást.

– vagy –

Válassza a tálca keresőmezője mellett található **Áruház** ikont.

**2.** Válassza ki a letölteni kívánt alkalmazást, majd kövesse a képernyőn megjelenő utasításokat. A letöltési folyamat befejeződése után az alkalmazás megjelenik a Minden alkalmazás képernyőn.

## **Bevált módszerek**

A következő lépések elvégzését javasoljuk a számítógép üzembe helyezése és regisztrációja után, hogy a legtöbbet hozhassa ki kiváló befektetéséből:

- Készítsen biztonsági másolatot a merevlemezről helyreállítási adathordozó létrehozásával. Lásd: [Biztonsági mentés, visszaállítás és helyreállítás,](#page-44-0) 35. oldal.
- Ha még nem tette meg, csatlakozzon egy vezetékes vagy vezeték nélküli hálózathoz. Részletes tájékoztatás: [Csatlakozás hálózathoz,](#page-22-0) 13. oldal.
- Ismerkedjen meg a számítógép hardvereivel és szoftvereivel. További tudnivalók: Ismerkedés a [számítógéppel,](#page-13-0) 4. oldal és [A szórakoztató funkciók használata,](#page-25-0) 16. oldal.
- Frissítse a víruskereső szoftvert, vagy vásároljon egyet. Lásd: [Vírusvédelmi szoftver használata](#page-36-0) [27. oldal.](#page-36-0)

# <span id="page-11-0"></span>**A HP további információforrásai**

Ebből a táblázatból megtudhatja, hol találhatók többek között a termékkel kapcsolatos részletes információkat biztosító források és útmutatók.

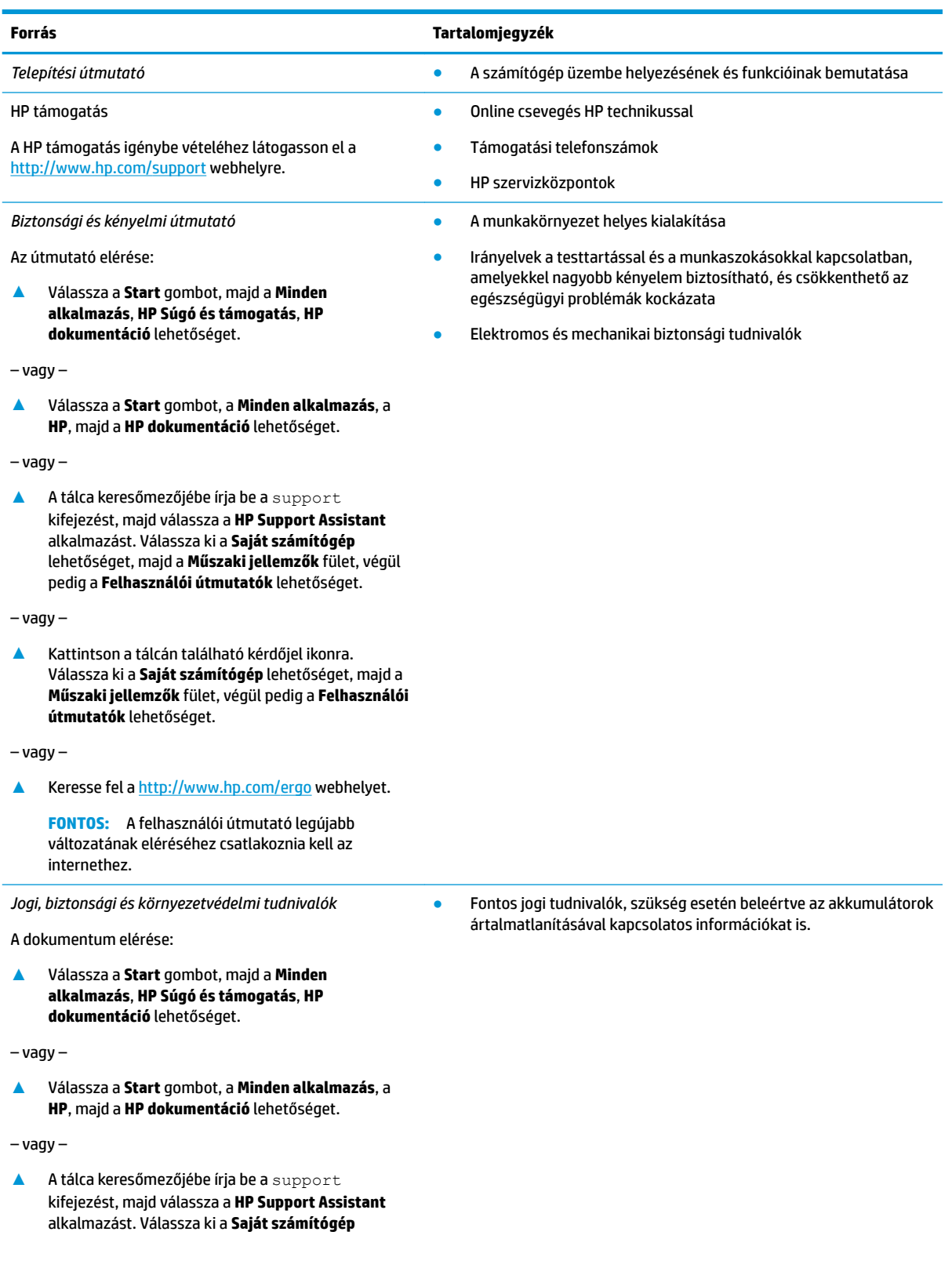

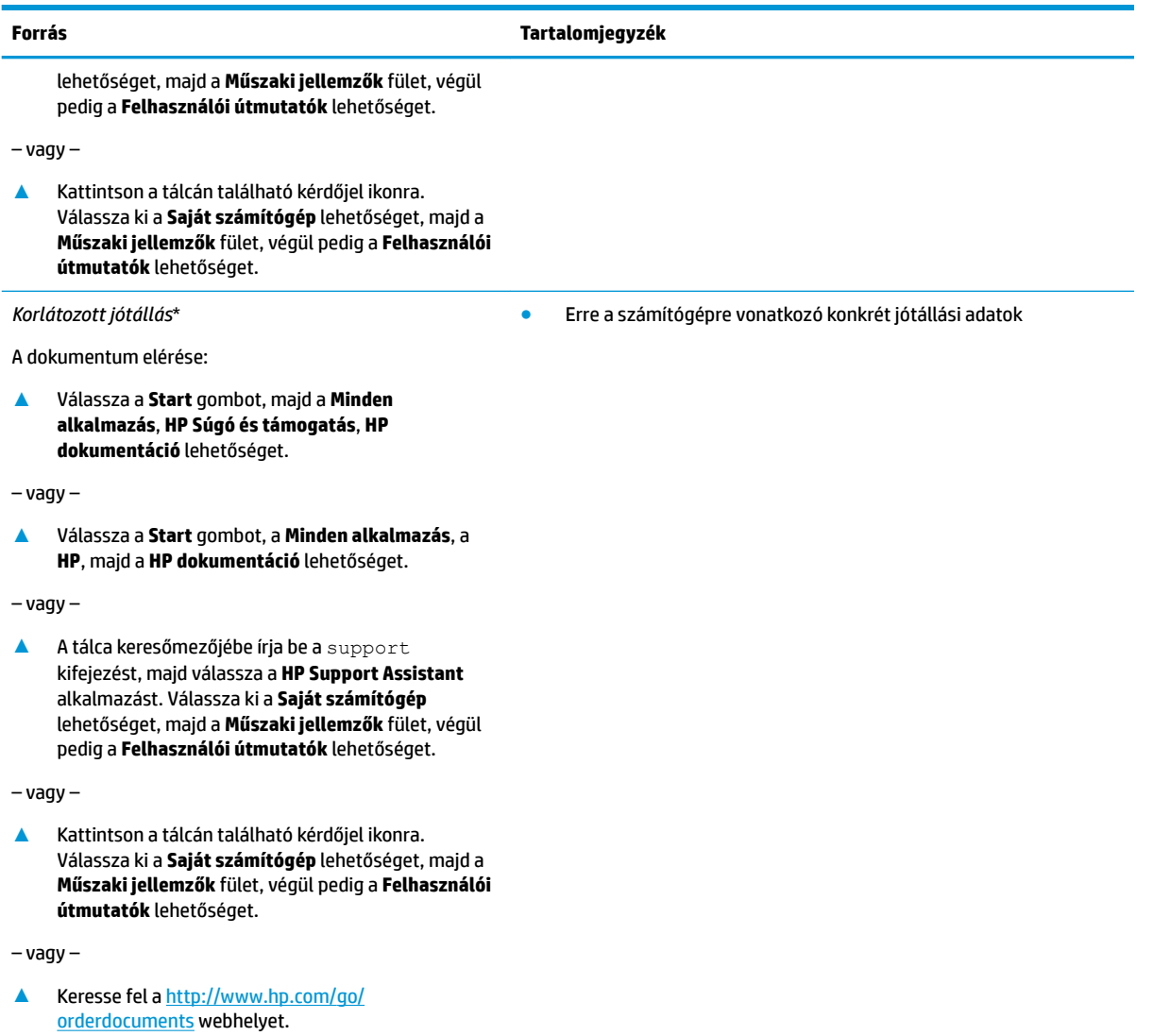

**FONTOS:** A felhasználói útmutató legújabb változatának eléréséhez csatlakoznia kell az internethez.

\*A HP korlátozott jótállás a terméken található felhasználói útmutatókban és/vagy a dobozban található CD/DVD lemezen található. Egyes országokban/térségekben a HP a jótállás nyomtatott példányát is mellékelheti. Azokban az országokban/régiókban, ahol a jótállás nyomtatott formában nem áll rendelkezésre, a nyomtatott verziót a<http://www.hp.com/go/orderdocuments> címen igényelheti. Az Ázsiában és a Csendes-óceán térségében vásárolt termékek esetén a HP részére a következő címre írhat: POD, PO Box 161, Kitchener Road Post 2ffice, Singapore 912006. Tüntesse fel a termék nevét, valamint saját nevét, telefonszámát és postacímét.

# <span id="page-13-0"></span>**2 Ismerkedés a számítógéppel**

## **Hardverek keresése**

A számítógépen telepített hardverek megjelenítése:

**▲** A tálca keresőmezőjébe írja be az eszközkezelő kifejezést, majd válassza az **Eszközkezelő**  alkalmazást.

A számítógépre telepített összes eszköz egy listában jelenik meg.

A rendszer hardverelemeivel és a BIOS verziószámával kapcsolatos információkért nyomja le az fn+esc billentyűkombinációt (csak egyes termékeken).

### **Szoftverek keresése**

A számítógépen telepített szoftverek megjelenítése:

**▲** Válassza ki a **Start** gombot, majd a **Minden alkalmazás** lehetőséget.

– vagy –

Kattintson a jobb gombbal a **Start** gombra, majd válassza ki a **Programok és szolgáltatások**  lehetőséget.

# <span id="page-14-0"></span>**Elölnézet**

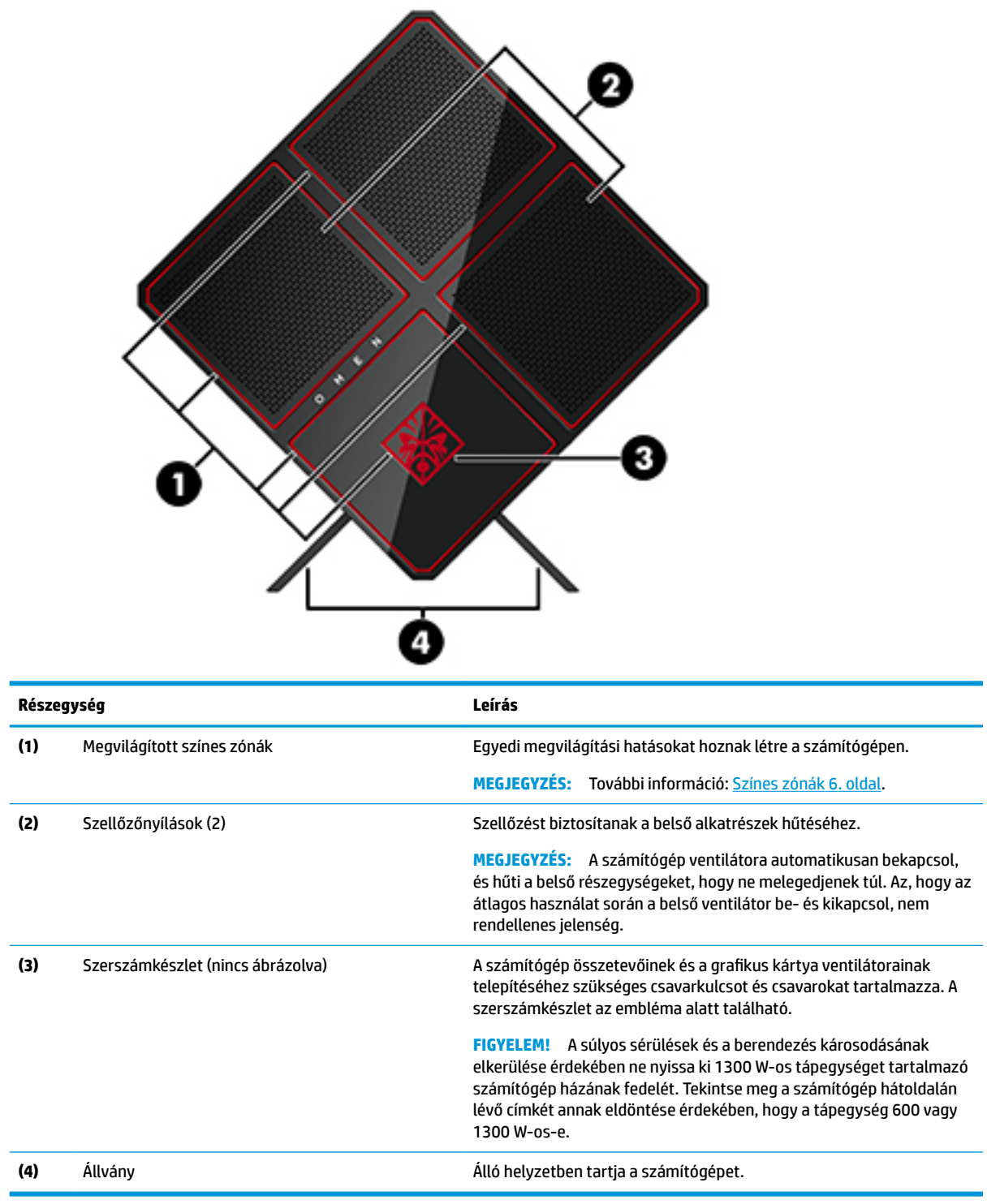

### <span id="page-15-0"></span>**Színes zónák**

A számítógép kilenc programozható megvilágított színes zónát tartalmaz, amelyek segítségével egyedi megvilágítási hatásokat hozhat létre. Az OMEN vezérlés segítségével személyre szabhatja az egyes zónák vagy zónacsoportok színeit.

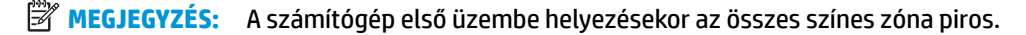

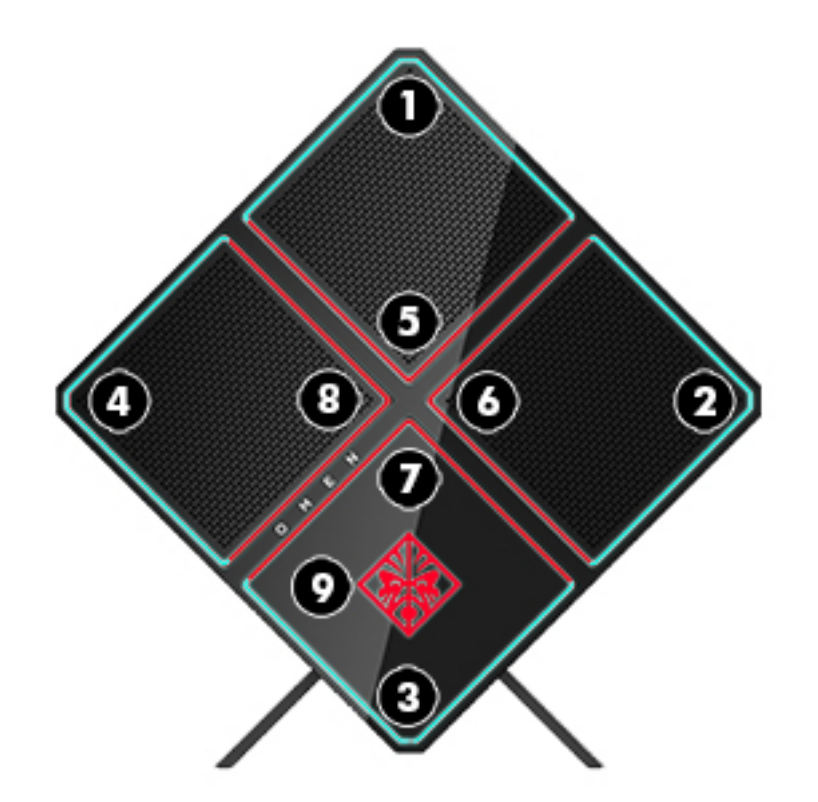

#### **Színes zónák**

Az OMEN vezérlésben öt színhatást lehet testre szabni:

- Állandó szín a megvilágítás testre szabása a kilenc színes zónában egyenként.
- Színbemutató 2–4 színcsoport testre szabása az összes színes zónánál. A színek a beállított idő elteltével egyik csoportról a másikra haladnak át.
- 5endszerfigyelį a színzónák testreszabása a számítógép különböző hardverelemei (processzorhasználat, CPU hőmérséklet, GPU használat vagy GPU hőmérséklet) szerint.
- Hangbemutató a megvilágítás fényereje megfelel a hangkimenet frekvenciájának.
- Kikapcsolva az összes színes zóna ki van kapcsolva.

Az OMEN vezérlés megnyitása és a megvilágítási hatások testre szabása:

**▲** Válassza ki a **Start** gombot, a **Minden alkalmazás**, majd az **OMEN vezérlés** lehetőséget.

# <span id="page-16-0"></span>**Jobb oldal**

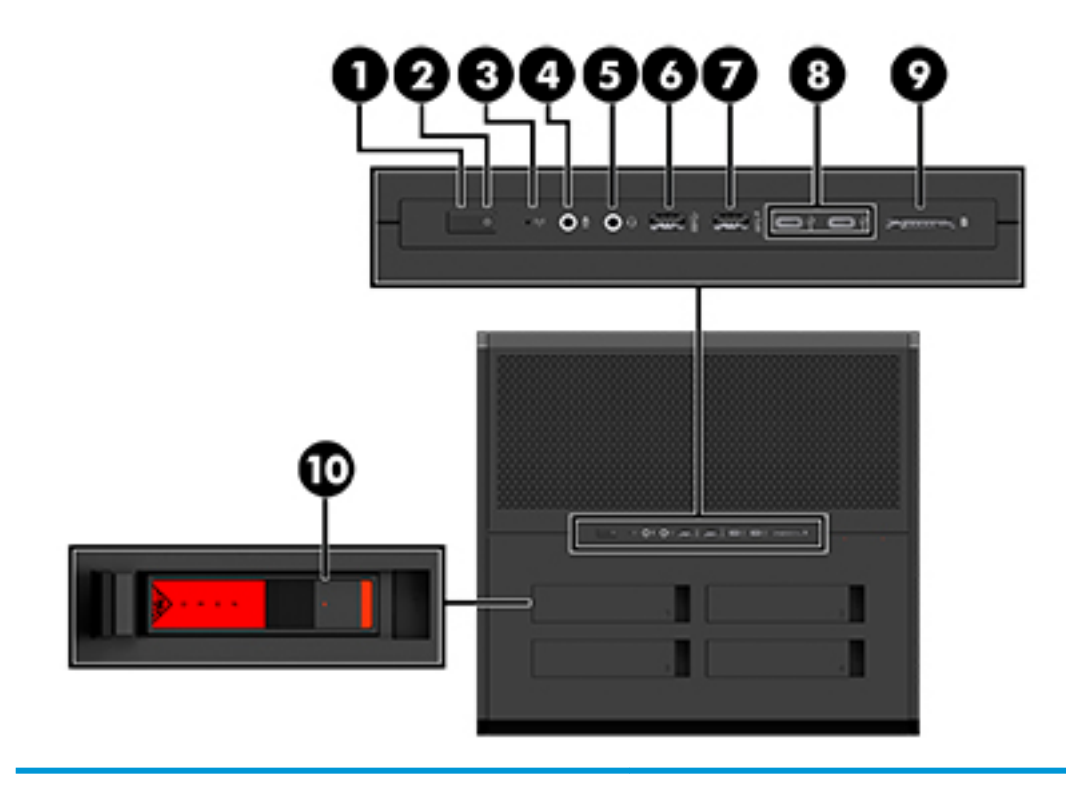

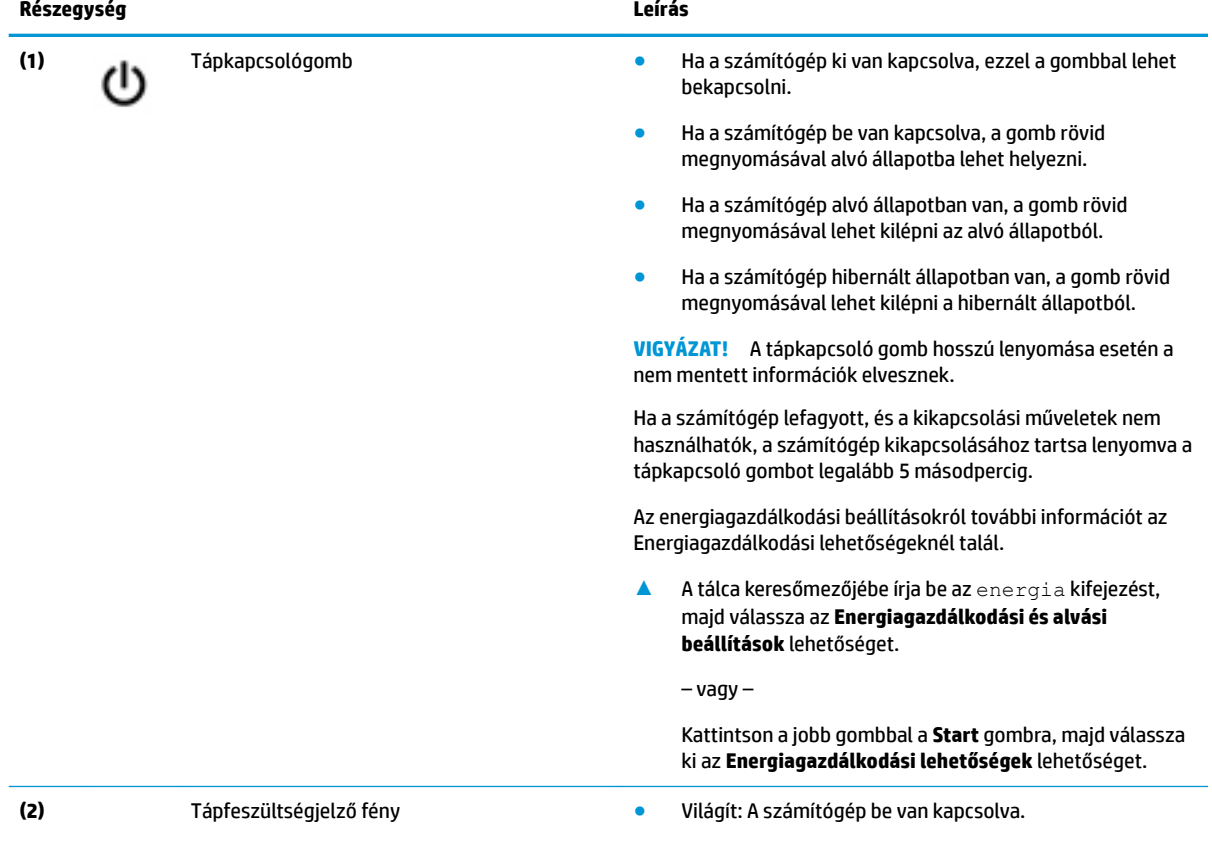

<span id="page-17-0"></span>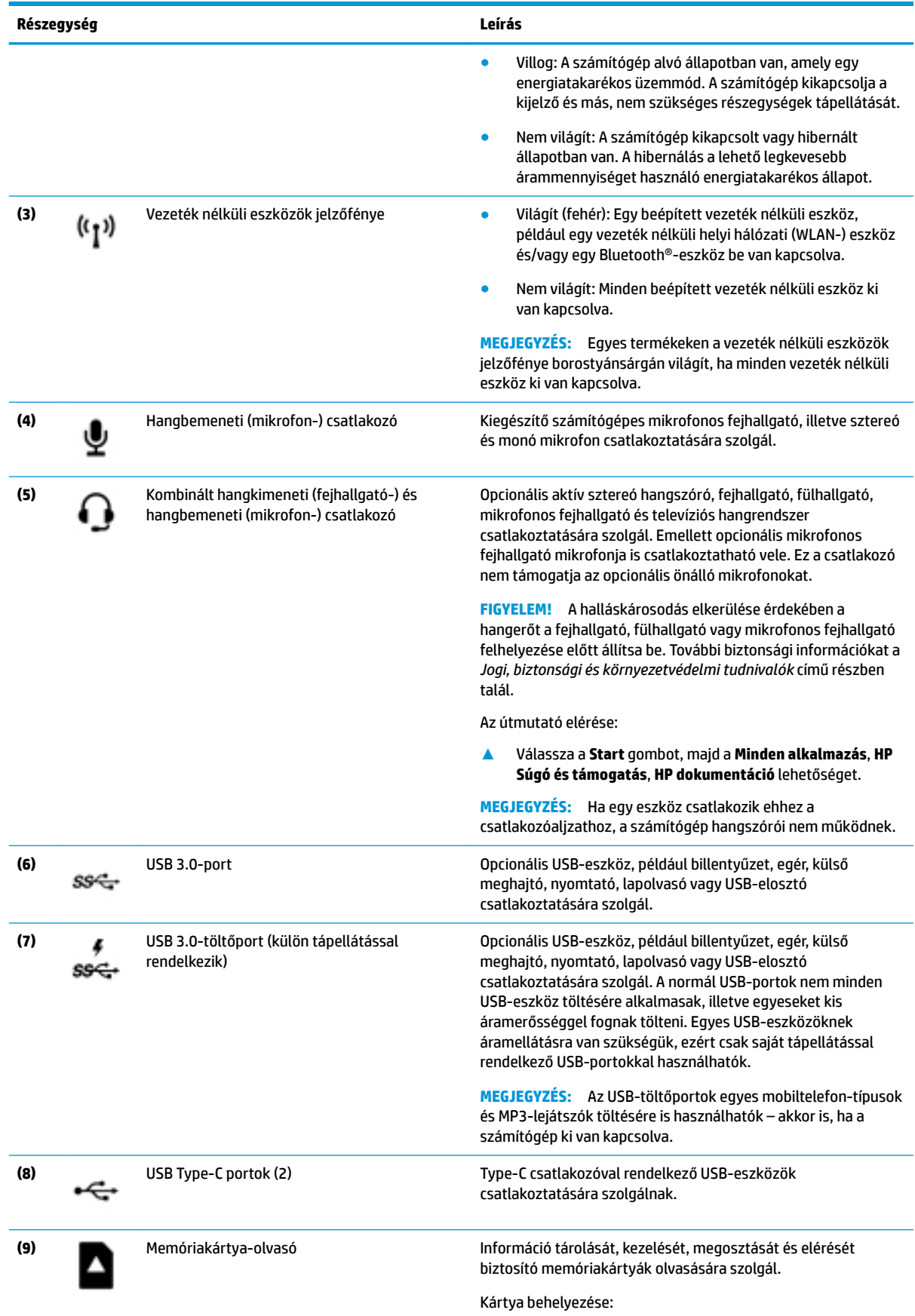

<span id="page-18-0"></span>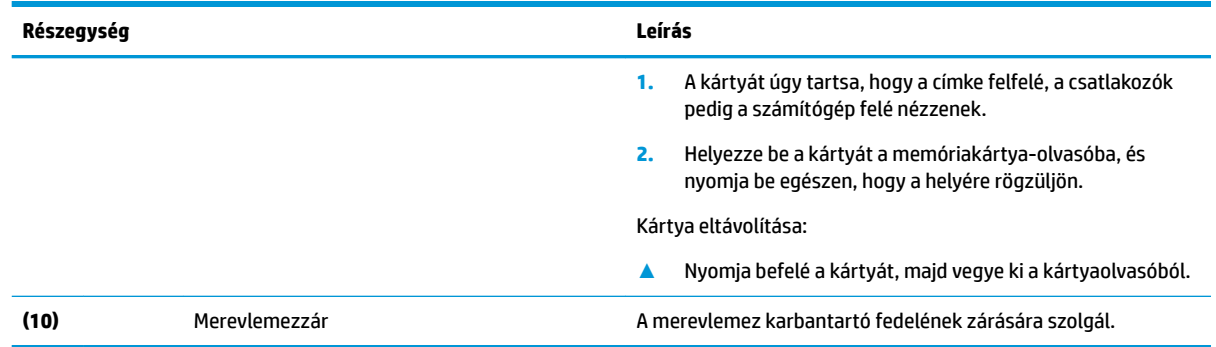

# **Hátulnézet**

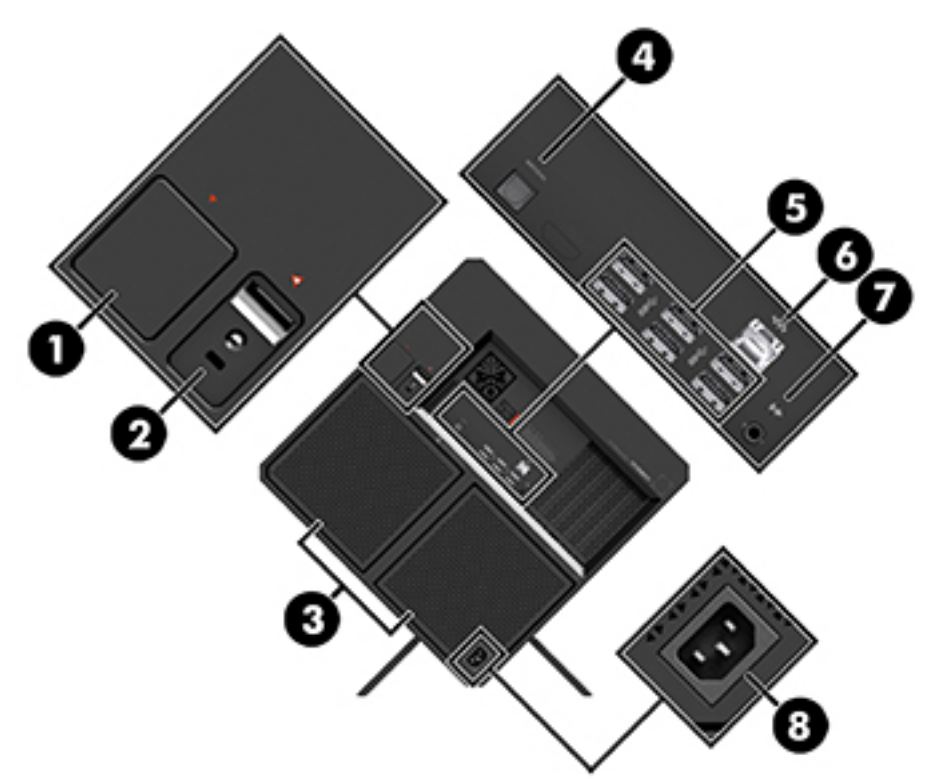

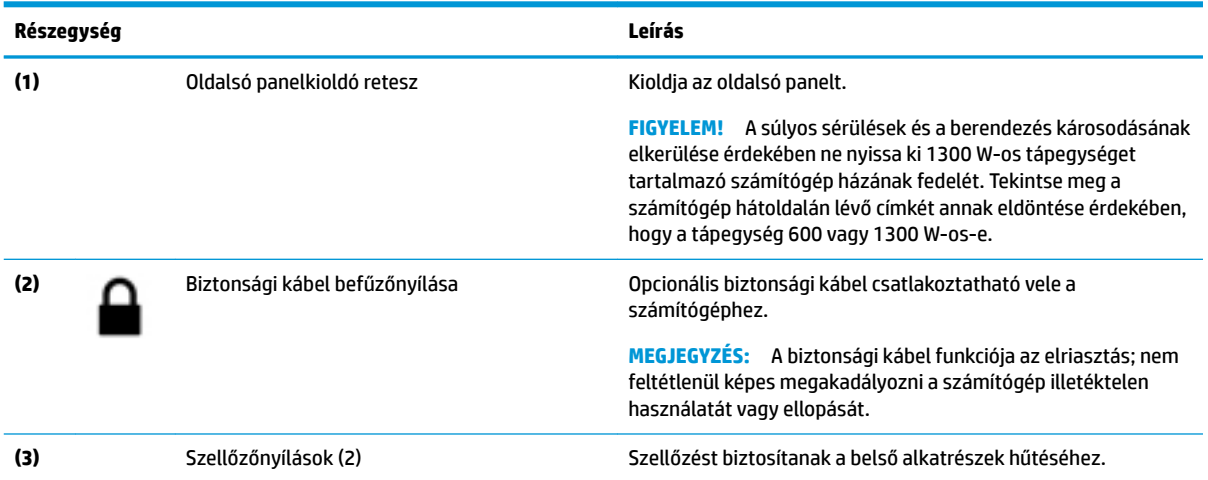

<span id="page-19-0"></span>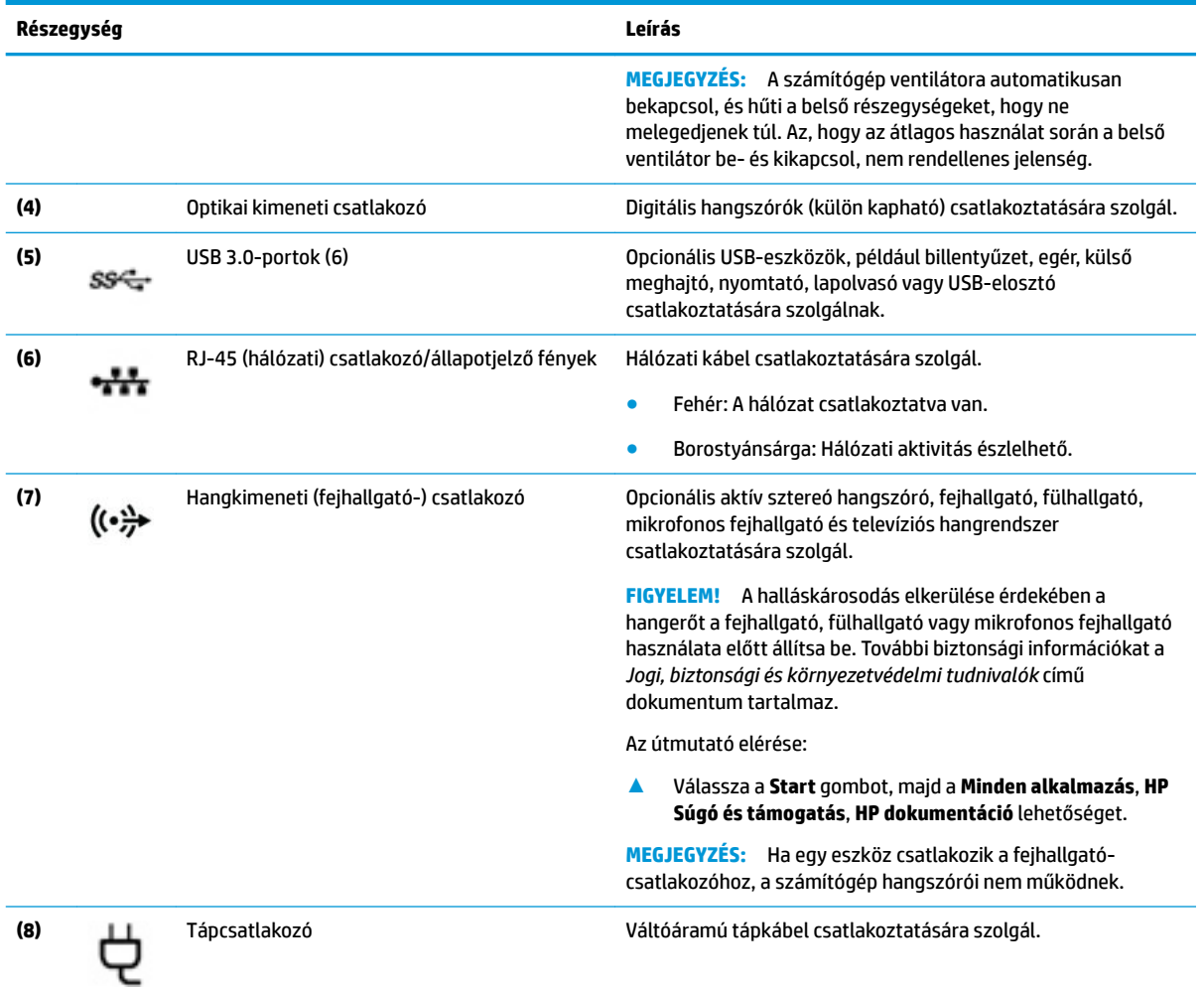

# <span id="page-20-0"></span>**Alulnézet**

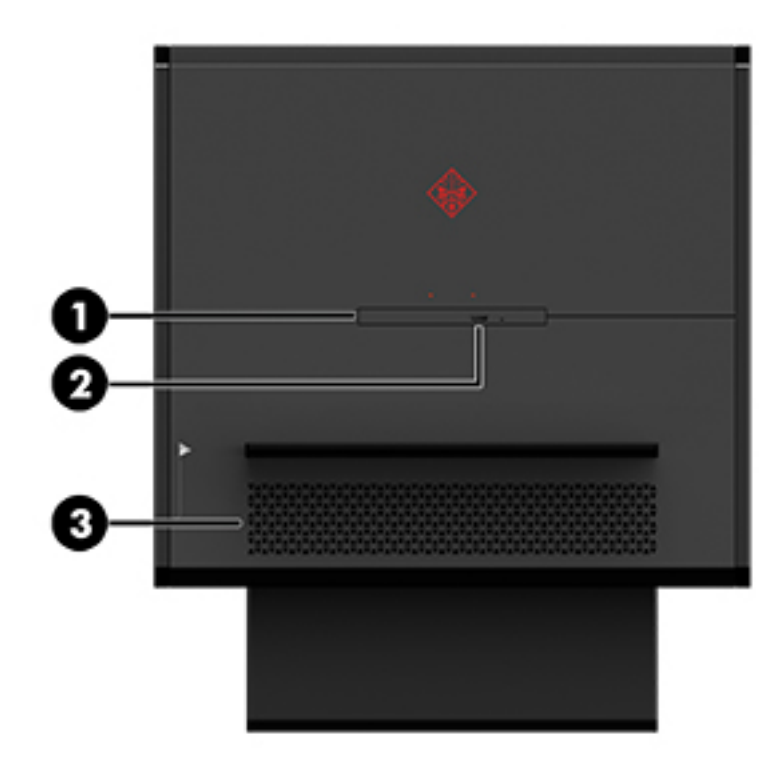

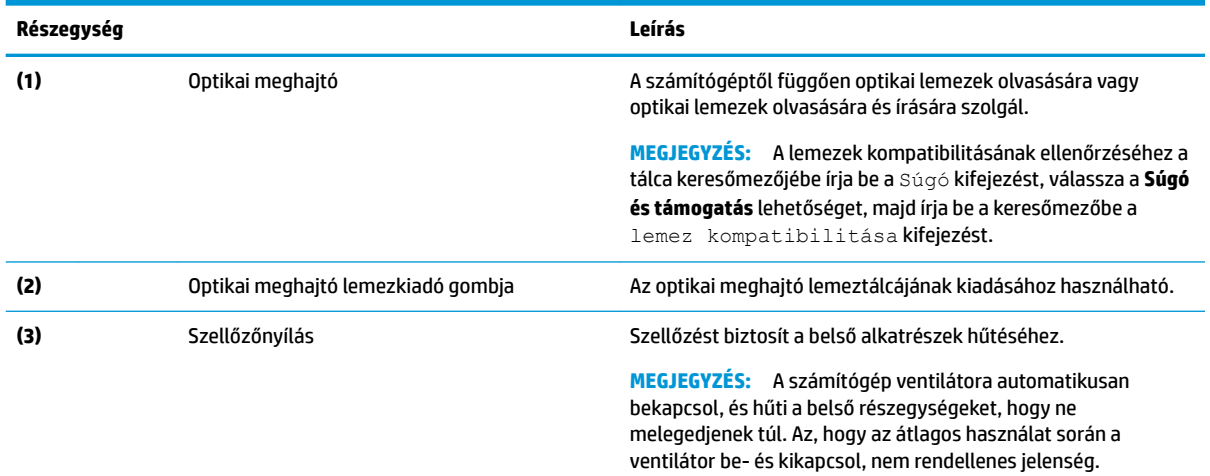

# **Címkék**

A számítógépre rögzített címkék olyan információkat tartalmaznak, amelyekre a számítógép hibáinak elhárításakor, illetve külföldi utazáskor lehet szükség.

**FONTOS:** A következő helyeken találhatja meg a jelen szakaszban ismertetett címkéket: a számítógép alján, a számítógép oldalán vagy a képernyő hátulján.

● Szervizcímke – fontos információkat tartalmaz a számítógép azonosításához. Ha az ügyfélszolgálathoz fordul, valószínűleg meg kell adnia a sorozatszámot, a termékszámot és a típusszámot. Keresse meg ezeket a számokat, mielőtt kapcsolatba lépne az ügyfélszolgálattal.

<span id="page-21-0"></span>A szervizcímke az alábbi példákhoz hasonlóan néz ki. Tekintse meg azt az ábrát, amely a legjobban hasonlít az Ön számítógépén található szervizcímkére.

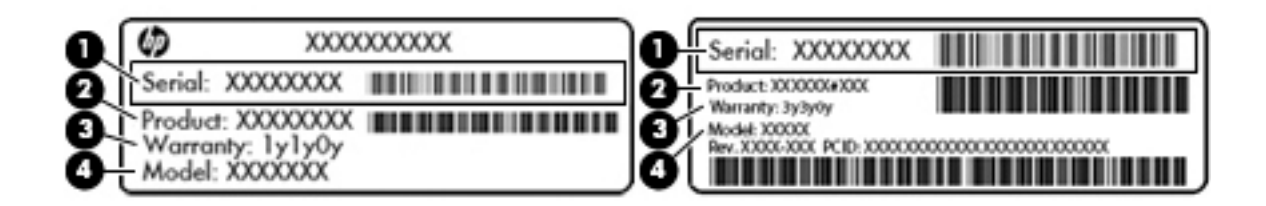

#### **Részegység**

- **(1)** Sorozatszám
- **(2)** Termékszám
- **(3)** A jótállás időtartama
- **(4)** Típusszám (csak egyes termékeken)

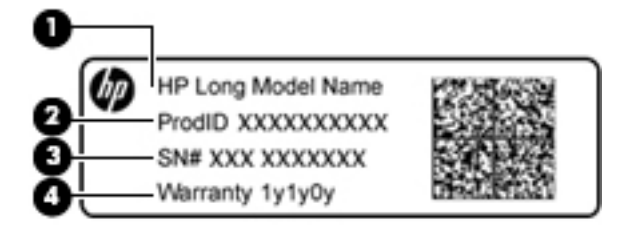

#### **Részegység**

- **(1)** Típusnév (csak egyes termékeken)
- **(2)** Termékszám
- **(3)** Sorozatszám
- **(4)** A jótállás időtartama
- Hatósági címke/címkék A számítógépre vonatkozó hatósági információkat tartalmaz(nak).
- A vezeték nélküli eszközök tanúsítványcímkéi információkat tartalmaznak az opcionális vezeték nélküli eszközökről, és felsorolják azon országok vagy térségek hatóságainak jóváhagyási jelzéseit, amelyekben az eszköz használatát engedélyezik.

# <span id="page-22-0"></span>**3 Csatlakozás hálózathoz**

Otthon is bejárhatja a világot, és több millió webhely információihoz férhet hozzá a számítógéppel és egy vezetékes vagy vezeték nélküli számítógépes kapcsolattal. Ez a fejezet azt ismerteti, hogyan lehet kapcsolatot teremteni ezzel a világgal.

## **Csatlakozás vezeték nélküli hálózathoz**

A számítógép az alábbi vezeték nélküli eszközöket tartalmazhatja:

- WLAN-eszköz Lehetővé teszi, hogy a számítógépet vezeték nélküli helyi hálózathoz (WiFi-hálózathoz, vezeték nélküli LAN hálózathoz vagy WLAN hálózathoz) csatlakoztassa vállalati irodában, otthon vagy nyilvános helyeken, például reptereken, étteremben, kávézókban, szállodákban vagy egyetemeken. WLAN hálózatban a számítógép mobil vezeték nélküli eszköze egy vezeték nélküli útválasztóval vagy hozzáférési ponttal kommunikál.
- Bluetooth®-eszköz személyes hálózatot (PAN) hoz létre, amelyen keresztül más Bluetoothkompatibilis eszközökhöz, például számítógépekhez, telefonokhoz, nyomtatókhoz, mikrofonos fejhallgatókhoz, hangszórókhoz vagy kamerákhoz lehet kapcsolódni. A PAN hálózatban minden eszköz közvetlenül kommunikál a többi eszközzel, és az eszközöknek viszonylag közel kell lenniük egymáshoz – jellemzően 10 méteren belül.

A vezeték nélküli technológiáról, az internetről és a hálózatkezelésről az Első lépések alkalmazásból tudhat meg többet.

**▲** Válassza a **Start** gombot, majd az **Első lépések** alkalmazást.

### **A vezeték nélküli vezérlők használata**

A Hálózati és megosztási központ segítségével beállíthat egy vezeték nélküli kapcsolatot vagy hálózatot, vezeték nélküli hálózathoz csatlakozhat, illetve hálózati problémákat diagnosztizálhat és javíthat ki.

Az operációs rendszer vezérlőinek használata:

- **1.** Gépelje be a vezérlőpult kifejezést a tálca keresőmezőjébe, majd válassza a **Vezérlőpult**  lehetőséget.
- **2.** Válassza a **Hálózat és internet**, majd a **Hálózati és megosztási központ** lehetőséget.

### **Csatlakozás WLAN hálózathoz**

**MEGJEGYZÉS:** Otthoni internet-hozzáférés kialakításakor létesítenie kell egy fiókot egy internetszolgáltatónál. Internetszolgáltatás és modem vásárlásához forduljon egy helyi internetszolgáltatóhoz. Az internetszolgáltató segíteni fog a modem beállításában, a vezeték nélküli útválasztót és a modemet összekötő hálózati kábel csatlakoztatásában és az internetszolgáltatás kipróbálásában.

<span id="page-23-0"></span>Vezeték nélküli hálózathoz való csatlakozáshoz kövesse az alábbi lépéseket:

- **1.** Győződjön meg róla, hogy a WLAN-eszköz be van kapcsolva.
- **2.** Válassza a tálcán a hálózati állapot ikont, majd csatlakozzon az egyik elérhető hálózathoz.

Ha a hálózat biztonságos WLAN, a rendszer felszólítja a biztonsági kód megadására. Adja meg a kódot, majd válassza a **Tovább** gombot a kapcsolat létrehozásához.

- **MEGJEGYZÉS:** Amennyiben a listán egyetlen WLAN hálózat sem szerepel, lehet, hogy a számítógép a vezeték nélküli útválasztó vagy hozzáférési pont hatósugarán kívül tartózkodik.
- **WEGJEGYZÉS:** Ha nem látja a kívánt WLAN hálózatot, kattintson a jobb gombbal a tálca hálózati állapot ikonjára, majd válassza a **Hálózati és megosztási központ megnyitása** lehetőséget. Válassza ki az **Új kapcsolat vagy hálózat beállítása** elemet. Megjelenik a választási lehetőségek listája, ahol választhat, hogy manuálisan kíván-e hálózatot keresni és hozzá csatlakozni, vagy új hálózati kapcsolatot kíván létrehozni.
- **3.** A kapcsolódás végrehajtásához kövesse a képernyőn megjelenő utasításokat.

A kapcsolat létrejötte után a kapcsolat nevének és állapotának ellenőrzéséhez válassza a (tálca jobb szélén található) hálózati állapot ikonját.

**MEGJEGYZÉS:** A hatótávolság (a vezeték nélküli eszköz rádiójeleinek vételi távolsága) a WLANimplementációtól, az útválasztó típusától, valamint az esetleges interferenciától és a jeleket gyengítő akadályoktól (például falaktól) függően változhat.

### **Vezeték nélküli Bluetooth-eszközök használata (csak egyes termékek esetében)**

A Bluetooth-eszközök rövid hatótávolságú kommunikációt biztosítanak, amellyel felváltható az elektronikus eszközök csatlakoztatására hagyományosan használt kábel. Ilyen eszközök például a következők:

- Számítógépek (asztali, noteszgép)
- Telefonok (mobil-, vezeték nélküli, okostelefon)
- Képalkotó eszközök (nyomtató, kamera)
- Hangeszközök (mikrofonos fejhallgató, hangszóró)
- **Egér**
- Külső billentyűzet

A Bluetooth-eszközök egyenrangú hálózati szolgáltatásokat nyújtanak, amelyek segítségével Bluetootheszközökből álló személyi hálózatot (PAN) lehet kialakítani.

A Bluetooth-eszközök konfigurálásával és használatával kapcsolatban tekintse meg az Első lépések alkalmazást.

**▲** Válassza a **Start gombot**, majd az **Első lépések** alkalmazást.

#### **Bluetooth-eszközök csatlakoztatása**

A Bluetooth-eszközök használata előtt létre kell hoznia egy Bluetooth-kapcsolatot.

- **1.** A tálca keresőmezőjébe írja be a bluetooth kifejezést, majd válassza a **Bluetooth-beállítások**  lehetőséget.
- **2.** Ha még nincs bekapcsolva a Bluetooth, kapcsolja be.
- **3.** Válassza ki az eszközt a listáról, majd kövesse a képernyőn megjelenő utasításokat.
- <span id="page-24-0"></span>**MEGJEGYZÉS:** Ha a készülék megerősítést igényel, megjelenik egy párosítási kód. A hozzáadni kívánt eszközön a képernyőn megjelenő utasításokat követve ellenőrizze, hogy a kód megegyezik-e a párosítási kóddal. További információt az eszközhöz mellékelt dokumentációban talál.
- **MEGJEGYZÉS:** Ha az eszköze nem jelenik meg a listában, ellenőrizze, hogy be van-e kapcsolva a Bluetooth az eszközön. Bizonyos eszközök esetében lehetnek további követelmények; tekintse meg az eszközhöz mellékelt dokumentációt.

# **Csatlakozás vezetékes hálózathoz – LAN**

Ha közvetlenül (és nem vezeték nélkül) szeretné csatlakoztatni a számítógépet egy, a lakásában működő útválasztóhoz, vagy ha munkahelye meglévő hálózatához szeretne csatlakozni, használjon LAN-kapcsolatot.

A LAN hálózathoz való csatlakozáshoz egy nyolcérintkezős RJ-45 (hálózati) kábelre és hálózati csatlakozóra, vagy ha a számítógépen nincs RJ-45 csatlakozó, akkor egy opcionális dokkolóeszközre vagy bővítőportra van szükség.

A következő lépésekkel csatlakoztathatja a hálózati kábelt:

- **1.** Csatlakoztassa a hálózati kábelt a számítógépen lévő hálózati csatlakozóhoz **(1)**.
- **2.** A hálózati kábel másik végét a fali hálózati aljzathoz **(2)** vagy az útválasztóhoz csatlakoztassa.
- **MEGJEGYZÉS:** Ha a hálózati kábel tartalmaz olyan zajszűrő áramkört **(3)**, amely megakadályozza a televíziós és rádiós vételből eredő interferenciát, a kábelnek az ilyen áramkört tartalmazó végét dugja a számítógépbe.

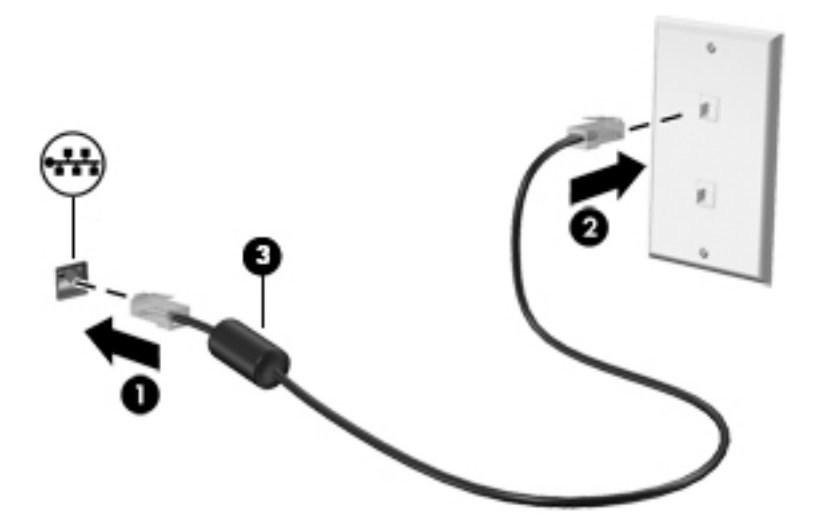

## **Adatok és meghajtók megosztása és szoftverek elérése**

Ha a számítógép hálózatra csatlakozik, nem csak azokat az információkat érheti el, amelyek a számítógépen találhatók. A hálózatra csatlakozó számítógépek szoftvereket és adatokat cserélhetnek egymással.

A fájlok, mappák vagy meghajtók megosztásával kapcsolatos további információkért lásd az Első lépések alkalmazásban található információkat.

- **▲** Válassza a **Start** gombot, majd az **Első lépések** alkalmazást.
- **WEGJEGYZÉS:** Ha a lemez, például egy DVD-film vagy játék szerzőijog-védelemmel van ellátva, nem osztható meg.

# <span id="page-25-0"></span>**4 A szórakoztató funkciók használata**

HP számítógépét sokféle időtöltésre használhatja: kommunikálhat ismerőseivel a kamera segítségével, meghallgathatja és rendezheti zeneszámait, illetve letölthet és megnézhet filmeket. Ha pedig még sokoldalúbb szórakoztató-központtá kívánja átalakítani a számítógépet, külső eszközöket – például monitort, kivetítőt, tévét, hangszórókat vagy fejhallgatót – is csatlakoztathat hozzá.

## **Hangeszközök használata**

A számítógép – egyes termékeken külső optikai meghajtó segítségével – alkalmas zenehallgatásra, zenei CDk lejátszására, zeneszámok letöltésére és meghallgatására, internetes hanganyagok (köztük rádióállomások) folyamatos lejátszására, hangrögzítésre, illetve multimédiás fájlok hang- és videoanyagok keverésével történő előállítására. A hangélmény fokozására olyan külső eszközök csatlakoztathatók, mint például hangszóró vagy fejhallgató.

### **Hangszórók csatlakoztatása**

A számítógéphez vezetékes hangszórókat a számítógépen vagy az USB-porton vagy a kombinált hangkimeneti (fejhallgató-)/hangbemeneti (mikrofon-) csatlakozón keresztül lehet csatlakoztatni. A számítógépen lévő optikai kimeneti csatlakozóval digitális hangszórókat is csatlakoztathat.

A vezeték nélküli hangszórókat a gyártó útmutatása szerint csatlakoztassa a számítógéphez. A hangszórók csatlakoztatása előtt csökkentse a hangerő-beállítást.

### <span id="page-26-0"></span>**Digitális hangszórók csatlakoztatása**

A számítógéppel digitális hangszórókat is használhat az optikai kimeneti csatlakozóhoz csatlakoztatva.

- **MEGJEGYZÉS:** Ahhoz, hogy digitális hangszórókat csatlakoztasson a számítógéphez, egy külön megvásárolható optikai kábel szükséges.
	- **1.** Csatlakoztassa az optikai kábel másik végét a számítógép optikai kimeneti csatlakozójához.

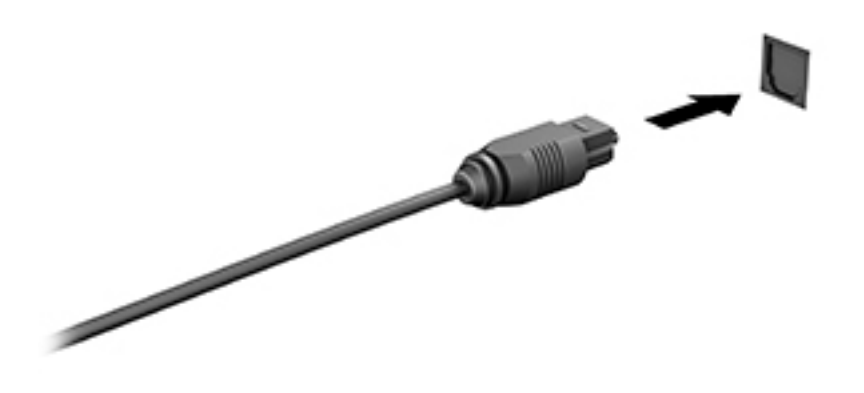

**2.** Csatlakoztassa a kábel másik végét a digitális hangszórókhoz.

A digitális hangszórók használatával kapcsolatos információkért tekintse meg az eszköz gyártójának utasításait.

### **Fejhallgató csatlakoztatása**

**FIGYELEM!** A halláskárosodás elkerülése érdekében csökkentse a hangerőt a fejhallgató, fülhallgató vagy mikrofonos fejhallgató felhelyezése előtt. További biztonsági információkat a *Jogi, biztonsági és környezetvédelmi tudnivalók* című dokumentum tartalmaz.

A dokumentum elérése:

▲ Válassza a **Start** gombot, majd a **Minden alkalmazás**, **HP Súgó és támogatás**, **HP dokumentáció**  lehetőséget.

Vezetékes fejhallgatót a számítógép fejhallgató-csatlakozójához, illetve hangkimeneti (fejhallgató-)/ hangbemeneti (mikrofon-) csatlakozójához csatlakoztathat.

A vezeték nélküli fejhallgatókat a gyártó útmutatása szerint csatlakoztassa a számítógéphez.

### <span id="page-27-0"></span>**Mikrofon csatlakoztatása**

Ha hangot szeretne felvenni, csatlakoztasson egy mikrofont a számítógép mikrofoncsatlakozójához. A legjobb eredmény eléréséhez rögzítéskor beszéljen közvetlenül a mikrofonba, és háttérzajmentes környezetben rögzítsen.

### **Mikrofonos fejhallgató csatlakoztatása**

**FIGYELEM!** A halláskárosodás elkerülése érdekében csökkentse a hangerőt a fejhallgató, fülhallgató vagy mikrofonos fejhallgató felhelyezése előtt. További biztonsági információkat a *Jogi, biztonsági és környezetvédelmi tudnivalók* című dokumentum tartalmaz.

A dokumentum elérése:

▲ Válassza a **Start** gombot, majd a **Minden alkalmazás**, **HP Súgó és támogatás**, **HP dokumentáció**  lehetőséget.

A mikrofonnal ellátott fejhallgatókat mikrofonos fejhallgatónak nevezik. Vezetékes mikrofonos fejhallgatót a számítógép hangkimeneti (fejhallgató-)/hangbemeneti (mikrofon-) kombinált csatlakozójához csatlakoztathat.

A vezeték nélküli mikrofonos fejhallgatókat a gyártó útmutatása szerint csatlakoztassa a számítógéphez.

#### **Hangbeállítások használata**

A hangbeállítások segítségével beállíthatja a rendszer hangerejét, módosíthatja a rendszerhangokat, illetve kezelheti az audioeszközöket.

A hangbeállítások megtekintése és módosítása:

**▲** A tálca keresőmezőjébe írja be a vezérlőpult kifejezést, válassza ki a **Vezérlőpult**, majd a **Hardver és hang**, végül pedig a **Hang** lehetőséget.

– vagy –

Kattintson a jobb egérgombbal a **Start** gombra, válassza a **Vezérlőpult**, a **Hardver és hang**, majd a **Hang**  lehetőséget.

A számítógép tartalmazhat a Bang & Olufsen, a B&O Play, a DTS, a Beats audio vagy más gyártó által szállított kibővített hangrendszert. Ily módon a számítógépen fejlett hangfunkciók is lehetnek, amelyeket az adott hangrendszer egyedi hangvezérlőpultjával lehet szabályozni.

A hang vezérlőpultján megtekintheti és módosíthatja a hangbeállításokat.

**▲** A tálca keresőmezőjébe írja be a vezérlőpult kifejezést, válassza ki a **Vezérlőpult**, majd a **Hardver és hang**, végül pedig az adott rendszer egyedi hang vezérlőpultját.

– vagy –

Kattintson a jobb egérgombbal a **Start** gombra, válassza ki a **Vezérlőpult**, majd a **Hardver és hang**, végül pedig az adott rendszer egyedi hang vezérlőpultját.

### **A videoeszközök használata**

A számítógép egy nagy teljesítményű videoeszköz, amely lehetővé teszi a kedvenc webhelyeiről érkező video-adatfolyamok megtekintését, valamint videók és filmek letöltését, majd megtekintését a számítógépen, amikor nem csatlakozik hálózathoz.

A videók megtekintése még nagyobb élményt nyújt, ha a számítógép videocsatlakozóinak valamelyikéhez külső monitort, kivetítőt vagy tévékészüléket csatlakoztat.

<span id="page-28-0"></span>**FONTOS:** Ügyeljen arra, hogy a külső eszközt a számítógép megfelelő portjához és megfelelő kábellel csatlakoztassa. Kövesse az eszköz gyártójának utasításait.

A videofunkciók használatával kapcsolatos további tudnivalókat a HP Support Assistant szolgáltatásban talál.

### **Miracast-kompatibilis vezeték nélküli kijelzők észlelése, és kapcsolódás a kijelzőkhöz (csak egyes termékeken)**

**MEGJEGYZÉS:** Ha szeretné megtudni, milyen típusú kijelzője van (Miracast-kompatibilis vagy Intel WiDi), nézze meg a tv-hez vagy másodlagos kijelzőeszközhöz mellékelt dokumentációban.

Ha a Miracast-kompatibilis vezeték nélküli kijelzőket szeretné észlelni, majd kapcsolódni azokhoz anélkül, hogy kilépne az aktuális alkalmazásokból, kövesse az alábbi lépéseket.

A Miracast megnyitása:

**▲** Írja be a tálca keresőmezőjébe a kivetítés kifejezést, majd kattintson a **Kivetítés második képernyőre** lehetőségre. Kattintson a **Csatlakozás vezeték nélküli megjelenítőhöz** lehetőségre, és kövesse a képernyőn megjelenő utasításokat.

# <span id="page-29-0"></span>**5 Energiagazdálkodás**

# **Alvó és hibernált állapot kezdeményezése és megszüntetése**

**VIGYÁZAT!** A számítógép alvó állapotában számos jól ismert sebezhetőség áll fenn. Annak megelőzése érdekében, hogy illetéktelen felhasználók hozzáférhessenek a számítógépen lévő adatokhoz – így a titkosított adatokhoz is –, a HP azt javasolja, hogy mindig kezdeményezzen alvó helyett hibernált állapotot, amikor a számítógépet fizikailag a kiadja kezei közül. Ez az eljárás különösen fontos, ha utazik a számítógéppel.

A Windows két energiatakarékos állapottal rendelkezik; ezek az alvó, illetve a hibernált állapot.

- Alvó állapot A rendszer automatikusan kezdeményezi az alvó állapotot adott időtartamú tétlenség után. A számítógép a memóriába menti a munkát, így gyorsan folytathatja, amikor visszatér. A számítógépet manuálisan is alvó állapotba helyezheti. További információ: Az alvó állapot manuális kezdeményezése és megszüntetése 20. oldal.
- Hibernált állapot a rendszer automatikusan kezdeményezi a hibernált állapotot, ha a számítógép huzamosabb ideig alvó állapotban van. Hibernált állapotban a számítógép egy hibernációs fájlba írja az adatokat, majd kikapcsol. A számítógépet manuálisan is hibernált állapotba helyezheti. További információ: A hibernált állapot manuális kezdeményezése és megszüntetése (csak egyes típusokon) 20. oldal.
- **VIGYÁZAT!** A hang- és videoszolgáltatások minőségromlása, illetve elvesztése, valamint az adatvesztés megelőzése érdekében ne kezdeményezzen alvó állapotot, miközben lemezről vagy külső adathordozóról olvas, illetve amíg azokra ír.

### **Az alvó állapot manuális kezdeményezése és megszüntetése**

**▲** Az alvó állapot kezdeményezéséhez válassza a **Start** gombot, majd a **Főkapcsoló** ikont, végül az **Alvás**  lehetőséget.

Az alvó állapotot a következőképpen szüntetheti meg:

- Nyomja meg röviden a tápkapcsoló gombot.
- Nyomjon meg egy billentyűt a billentyűzeten.

Amikor a számítógép kilép az alvó állapotból, a kijelzőn megjelenik a legutóbbi képernyő.

**MEGJEGYZÉS:** Ha az alvó állapotból való kilépéshez jelszót állított be, a képernyőhöz történő visszatérés előtt meg kell adnia Windows-jelszavát.

### **A hibernált állapot manuális kezdeményezése és megszüntetése (csak egyes típusokon)**

Az Energiagazdálkodási lehetőségek használatával engedélyezheti a felhasználó által kezdeményezett hibernált állapotot, valamint módosíthat más energiagazdálkodási beállításokat és időtúllépési értékeket.

- **1.** A tálca keresőmezőjébe írja be az energiagazdálkodási lehetőségek kifejezést, majd válassza az **Energiagazdálkodási lehetőségek** elemet.
- **2.** A bal oldali panelen válassza **A főkapcsolók funkciójának megadása** lehetőséget.

<span id="page-30-0"></span>**3.** Válassza **A jelenleg el nem érhető beállítások módosítása** lehetőséget, majd **A főkapcsoló megnyomásakor** területen válassza a **Hibernálás** lehetőséget.

– vagy –

A **Leállítási beállítások** területen jelölje be a **Hibernálás** jelölőmezőt a Hibernálás lehetőség megjelenítéséhez a főkapcsoló menüjében.

**4.** Válassza a **Módosítások mentése** lehetőséget.

A hibernált állapotból történő kilépéshez röviden nyomja meg a tápkapcsoló gombot.

Amikor a számítógép kilép a hibernált állapotból, a kijelzőn megjelenik a legutóbbi képernyő.

**MEGJEGYZÉS:** Ha a hibernált állapotból való kilépéshez jelszót állított be, a képernyőhöz történő visszatérés előtt meg kell adnia Windows-jelszavát.

### **Jelszavas védelem beállítása az ébresztéshez (alvó vagy hibernált állapot megszüntetése)**

Ha szeretné, hogy a számítógép jelszót kérjen, amikor visszatér az alvó vagy hibernált állapotból, tegye a következőket:

- **1.** A tálca keresőmezőjébe írja be az energiagazdálkodási lehetőségek kifejezést, majd válassza az **Energiagazdálkodási lehetőségek** elemet.
- **2.** A bal oldali panelen válassza a **Jelszókérés ébresztéskor** lehetőséget.
- **3.** Válassza **A jelenleg el nem érhető beállítások módosítása** lehetőséget.
- **4.** Válassza a **Kötelező a jelszó (ajánlott)** elemet.
- **MEGJEGYZÉS:** Ha a felhasználói fiókjához jelszót kíván létrehozni, vagy módosítani szeretné a már meglévőt, válassza **A felhasználói ƬÎk jelszavának létrehozása vagy módosítása** lehetőséget, majd kövesse a képernyőn megjelenő utasításokat. Ha nem kell felhasználói fiókhoz tartozó jelszót létrehoznia vagy módosítania, ugorjon az 5. lépésre.
- **5.** Válassza a **Módosítások mentése** lehetőséget.

## **A számítógép leállítása (kikapcsolása)**

**VIGYÁZAT!** A számítógép leállításakor a nem mentett adatok elvesznek. A számítógép leállítása előtt ne felejtse el menteni a munkáját.

A leállítási parancs minden programot – az operációs rendszert is beleértve – bezár, majd kikapcsolja a képernyőt és a számítógépet.

Az alábbi esetekben állítsa le a számítógépet:

- Ha hozzá kell férnie a számítógép belső részegységeihez
- Nem USB- vagy videoporthoz csatlakozó külső hardvereszköz csatlakoztatásakor
- Ha a számítógépet nem használja tovább, és hosszabb időre leválasztja a külső áramforrásról

Bár a számítógépet a tápkapcsológombbal is ki lehet kapcsolni, az ajánlott eljárás a Windows Leállítás parancsának használata.

**MEGJEGYZÉS:** Ha a számítógép alvó vagy hibernált állapotban van, először meg kell szüntetnie az alvó vagy hibernált állapotot a tápkapcsológomb rövid megnyomásával.

- **1.** Mentse el a munkáját, és zárja be a megnyitott programokat.
- **2.** Válassza a **Start** gombot, majd a **Főkapcsoló** ikont, végül a **Leállítás** lehetőséget.

Ha a számítógép nem reagál, és az előző leállítási eljárásokat nem tudja használni, próbálja meg a következő vészleállító eljárásokat az alábbi sorrendben:

- Nyomja le a ctrl+alt+delete billentyűkombinációt, válassza a **Főkapcsoló** ikont, majd válassza a **Leállítás** lehetőséget.
- Nyomja meg a tápkapcsológombot, és tartsa nyomva legalább 10 másodpercig.
- Válassza le a számítógépet a külső tápellátásról.

# <span id="page-32-0"></span>**6 A számítógép karbantartása**

Nagyon fontos, hogy rendszeres karbantartással megőrizze a számítógép optimális állapotát. Ez a fejezet bemutatja a lemeztöredezettség-mentesítő és a lemezkarbantartó használatát. Emellett útmutatást biztosít a programok és illesztőprogramok frissítéséhez, a számítógép tisztításához, valamint tanácsokkal szolgál a számítógéppel való utazáshoz (vagy a számítógép szállításához).

## **A teljesítmény javítása**

Rendszeres karbantartással, például a lemeztöredezettség-mentesítő és a lemezkarbantartó futtatásával jelentős javulás érhető el a számítógép teljesítményében.

### **A Lemeztöredezettség-mentesítő használata**

A HP azt javasolja, hogy legalább havonta egyszer futtassa a merevlemezen a lemeztöredezettségmentesítőt.

**MEGJEGYZÉS:** SSD meghajtókon nincs szükség a lemeztöredezettség-mentesítő futtatására.

A Lemeztöredezettség-mentesítő futtatása:

- **1.** Csatlakoztassa a számítógépet külső áramforráshoz.
- **2.** A tálca keresőmezőjébe írja be a töredezettségmentesítés szót, majd válassza **A meghajtók töredezettségmentesítése és optimalizálása** lehetőséget.
- **3.** Kövesse a képernyőn megjelenő utasításokat.

További tudnivalókat a Lemeztöredezettség-mentesítő segédprogram súgója tartalmaz.

### **A Lemezkarbantartó szoftver használata**

A lemezkarbantartó segítségével megkeresheti azokat a felesleges fájlokat a merevlemezen, amelyek biztonságosan törölhetők a lemezterület felszabadítása és a számítógép hatékonyabb működése érdekében.

A Lemezkarbantartó segédprogram futtatása:

- **1.** A tálca keresőmezőjébe írja be a lemezterület kifejezést, majd válassza a **Lemezterület felszabadítása a szükségtelen fájlok törlésével** vagy az **Alkalmazások eltávolítása a lemezterület felszabadításához** lehetőséget.
- **2.** Kövesse a képernyőn megjelenő utasításokat.

## **Alkalmazások és illesztőprogramok frissítése**

A HP azt javasolja, hogy a programjait és az illesztőprogramjait rendszeresen frissítse. A frissítések megoldhatják a problémákat, és új szolgáltatásokkal és lehetőségekkel bővíthetik a számítógép funkcióinak körét. A régebbi grafikus részegységek például nem feltétlenül működnek jól a legújabb játékprogramokkal. A legújabb illesztőprogramok híján nem tudja optimálisan kihasználni hardvereszközeit.

A legújabb HP-programok és -illesztőprogramok letölthetők a <http://www.hp.com/support>webhelyről. Regisztrálhat arra is, hogy automatikusan értesítést kapjon, amikor új frissítés válik elérhetővé.

<span id="page-33-0"></span>A programok és az illesztőprogramok frissítéséhez kövesse az alábbi lépéseket:

**1.** A tálca keresőmezőjébe írja be a support kifejezést, majd válassza a **HP Support Assistant**  alkalmazást.

– vagy –

Kattintson a tálcán található kérdőjel ikonra.

- **2.** Válassza a **Saját számítógép** területen a **Frissítések** fület, majd válassza a **Frissítések és üzenetek keresése** lehetőséget.
- **3.** Kövesse a képernyőn megjelenő utasításokat.

# **A számítógép megtisztítása**

A számítógépet az alábbi termékek segítségével tudja biztonságosan megtisztítani:

- Legfeljebb 0,3%-os koncentrációjú dimetil-benzil-ammónium-klorid (például számos gyártó forgalmaz eldobható törlőkendőket)
- Alkoholmentes üvegtisztító folyadék
- Enyhén szappanos víz
- Száraz mikroszálas törlőkendő vagy düftin kendő (zsírmentes antisztatikus kendő)
- Antisztatikus törlőkendők

**VIGYÁZAT!** Ne használjon erős oldószereket, amelyek tartós kárt okozhatnak a számítógépben. Ha nem biztos benne, hogy egy tisztítószer biztonságosan használható a számítógépen, győződjön meg arról, hogy a termék nem tartalmaz olyan összetevőket, mint az alkohol, az aceton, a metilén-klorid és a szénhidrogének.

A rostos anyagok, például a papír törlőkendők, megkarcolhatják a számítógépet. A karcolásokban idővel szennyeződések és tisztítószer-maradványok rakódhatnak le.

### **Tisztítási módszerek**

A számítógép biztonságos megtisztításához kövesse az ebben a szakaszban leírtakat.

- **FIGYELEM!** Az áramütés és a részegységek károsodásának megelőzése érdekében a számítógépet ne bekapcsolt állapotban tisztítsa meg.
	- **1.** Kapcsolja ki a számítógépet.
	- **2.** Válassza le a váltóáramú áramforrást.
	- **3.** Válasszon le minden tápellátással rendelkező külső eszközt.
- **VIGYÁZAT!** A belső részegységek károsodásának megelőzése érdekében ne permetezzen tisztítószereket vagy -folyadékokat közvetlenül a számítógép felületére. A felületre fröccsenő folyadékok véglegesen károsíthatják a belső részegységeket.

#### **Az oldalsó részek és a fedél tisztítása**

A számítógép oldalainak és fedelének tisztításához olyan puha, mikroszálas vagy düftin kendőt használjon, amely a felsorolt tisztítószerek egyikével van megnedvesítve, vagy használjon megfelelő eldobható törlőkendőt.

**MEGJEGYZÉS:** A számítógép fedelét körkörös mozdulatokkal tisztítsa meg, hogy eltávolítsa róla a szennyeződéseket és a lerakódásokat.

# <span id="page-34-0"></span>**Utazás a számítógéppel, a számítógép szállítása**

Ha utaznia kell a számítógéppel, vagy el kell szállítania valahová, kövesse a következő tanácsokat a készülék megóvása érdekében.

- A számítógép utazásra vagy szállításra való felkészítése:
	- Készítsen biztonsági másolatot az adatairól egy külső meghajtóra.
	- Távolítsa el az összes lemezt és külső adathordozót, például a memóriakártyákat.
	- Kapcsolja ki, majd válassza le a külső eszközöket.
	- Állítsa le a számítógépet.
- Vigyen magával biztonsági másolatot adatairól. Tartsa a biztonsági másolatot külön a számítógéptől.
- Ha repülővel utazik, kézipoggyászként vigye magával a számítógépet; ne adja fel a többi csomagjával együtt.

**VIGYÁZAT!** A meghajtót ne tegye ki mágneses mező hatásának. A mágneses mezővel működő biztonsági berendezések közé tartoznak például a reptéri biztonsági kapuk és botok. A repülőtereken a kézipoggyászt átvizsgáló biztonsági berendezések általában röntgensugárral működnek, amely nem tesz kárt a meghajtókban.

- Ha repülés közben szeretné használni a számítógépét, figyelje a repülés közben elhangzó bejelentést, amely jelzi, hogy mikor használhat számítógépet. A repülés közbeni számítógép-használatot a légitársaság saját belátása szerint engedélyezheti.
- Ha a számítógépet vagy a meghajtót szállítja, használjon megfelelő védőcsomagolást, és lássa el "FRAGILE" (Törékeny) címkével.
- Bizonyos környezetekben a vezeték nélküli eszközök használatát korlátozhatják. Ilyen korlátozások lehetnek érvényben a repülőgépek fedélzetén, a kórházak területén, a robbanóanyagok környékén és egyéb veszélyes helyeken. Ha nem biztos a számítógépben található vezeték nélküli eszközökre vonatkozó előírásokban, a számítógép bekapcsolása előtt kérjen engedélyt a használatára.
- Ha külföldre utazik, fogadja meg a következő tanácsokat:
	- Az útitervében szereplő összes országban/térségben ellenőrizze a számítógépekkel kapcsolatos vámszabályokat.
	- Ellenőrizze, hogy milyen hálózati tápvezetékre és adapterre van szüksége az egyes területeken, ahol használni szeretné a számítógépét. A feszültség, a frekvencia és a csatlakozó jellemzői eltérőek lehetnek.

**FIGYELEM!** Az elektromos áramütés, a tűz, illetve a készülék károsodásának megelőzése érdekében ne használja a számítógépet háztartási gépekhez készült feszültségátalakítóval.

# <span id="page-35-0"></span>**7 A számítógép és az adatai biztonságossá tétele**

A számítógép biztonsága elengedhetetlen az adatai bizalmas jellegének, sértetlenségének és rendelkezésre állásának védelméhez. A Windows operációs rendszer, a HP-alkalmazások, a Setup Utility (BIOS) és az egyéb, külső fejlesztőktől származó szoftverek segíthetnek a számítógép védelmében számos különböző kockázat, például vírusok, férgek és más kártékony kódok ellen.

**FONTOS:** Előfordulhat, hogy a fejezetben felsoroltak közül egyes biztonsági szolgáltatások az Ön számítógépén nem érhetők el.

### **Jelszavak használata**

A jelszó egy olyan karaktersorozat, amellyel megvédheti a számítógép adatait, és biztosíthatja az online tranzakciók biztonságát. Többféle jelszót állíthat be. Amikor például először helyezte üzembe a számítógépet, a rendszer egy felhasználói jelszó létrehozására kérte a gép biztonságossá tételéhez. A Windows rendszerben és a HP Setup Utility segédprogramban (BIOS) további, előre telepített jelszavak állíthatók be.

Hasznos lehet, ha egy Setup Utility segédprogram (BIOS) szolgáltatáshoz és egy Windows biztonsági szolgáltatáshoz ugyanazon jelszót használja.

A jelszavak létrehozásával és mentésével kapcsolatban az alábbi tippek nyújtanak segítséget:

- Jegyezze fel a beállított jelszavakat, és biztonságos helyen, a számítógéptől külön tárolja azokat, mert nélkülük nem fogja tudni használni a számítógépet. Ne tároljon jelszavakat a számítógépen lévő fájlokban.
- Jelszavak létrehozásakor tartsa be a program által megadott követelményeket.
- Legfeljebb 3 havonta változtassa meg a jelszavát.
- Az ideális jelszó hosszú, és betűket, írásjeleket, szimbólumokat és számokat is tartalmaz.
- Mielőtt a szervizbe adná a számítógépét, készítsen biztonsági másolatot a fájljairól, törölje a bizalmas fájlokat, és kapcsolja ki az összes jelszavas beállítást.

A Windows jelszavaival, például a képernyőkímélő jelszavával kapcsolatos további információk:

- **▲** A tálca keresőmezőjébe írja be a support kifejezést, majd válassza a **HP Support Assistant**  alkalmazást.
	- vagy –

Kattintson a tálcán található kérdőjel ikonra.

### <span id="page-36-0"></span>**Windows-jelszavak beállítása**

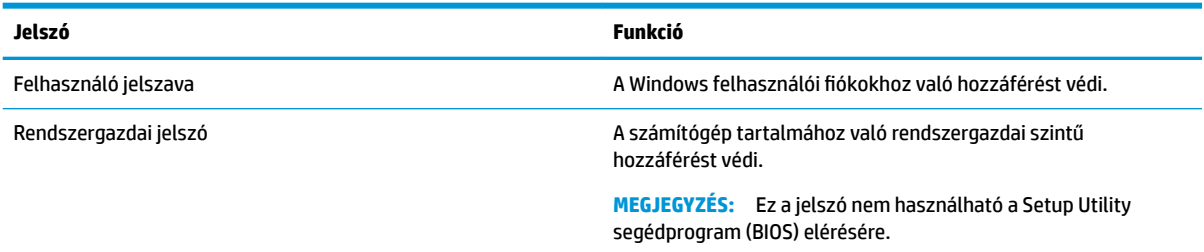

### **Setup Utility (BIOS) jelszavak beállítása**

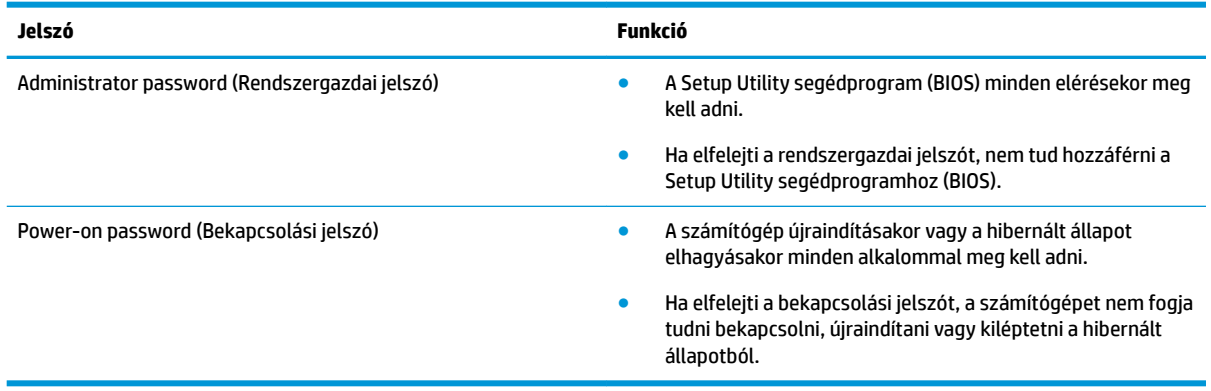

Rendszergazdai vagy bekapcsolási jelszó beállítása, módosítása vagy törlése a Setup Utility segédprogramban (BIOS):

**VIGYÁZAT!** A Setup Utility segédprogramban (BIOS) csak fokozott elővigyázatossággal hajtson végre módosításokat. Az esetleges hibák megakadályozhatják a számítógép megfelelő működését.

- **1.** Kapcsolja be vagy indítsa újra a számítógépet, gyorsan nyomja le az esc billentyűt, majd nyomja le az f10 billentyűt.
- **2.** Válassza a **Security** (Biztonság) elemet, majd kövesse a képernyőn megjelenő utasításokat.

A módosítások a számítógép újraindításakor lépnek érvénybe.

## **Az internetes biztonsági szoftverek használata**

Ha a számítógépét e-mailek, hálózatok vagy az internet elérésére használja, számítógépvírusoknak, kémprogramoknak és egyéb online fenyegetéseknek teheti ki a készüléket. A számítógép védelme érdekében olyan internetes biztonsági szoftver próbaverzióját lehet rá előre telepíteni, amely víruskereső és tűzfalszolgáltatásokkal is rendelkezik. Az újonnan felfedezett vírusokkal és más biztonsági kockázatokkal szembeni folyamatos védelem biztosítása érdekében a biztonsági programot rendszeresen frissíteni kell. A számítógép teljes védelme érdekében erősen ajánlott a próbaverzió bővítése a teljes verzióra, vagy más, Önnek szimpatikus víruskereső program megvásárlása.

### **Vírusvédelmi szoftver használata**

A számítógépes vírusok tönkretehetik a programokat, az alkalmazásokat és az operációs rendszert, illetve megakadályozhatják azok rendeltetésszerű használatát. A víruskereső programok a legtöbb vírus észlelésére, elpusztítására, és a legtöbb esetben az azok által okozott kár kijavítására is képesek.

<span id="page-37-0"></span>Az újonnan felfedezett vírusokkal szembeni folyamatos védelem biztosítása érdekében a víruskereső szoftvereket rendszeresen frissíteni kell.

Lehetséges, hogy a számítógépén előre telepítve van egy víruskereső program. A számítógép teljes védelme érdekében erősen ajánlott egy tetszőleges víruskereső program használata.

A számítógépvírusokkal kapcsolatos további információkért a tálca keresőmezőjébe írja be a support kifejezést, majd válassza a **HP Support Assistant** alkalmazást.

– vagy –

Kattintson a tálcán található kérdőjel ikonra.

### **Tűzfalszoftver használata**

A tűzfalak célja, hogy megakadályozzák az adott rendszerhez vagy hálózathoz való illetéktelen hozzáférést. A tűzfal lehet egy, a számítógépre és/vagy a hálózatra telepített szoftveralkalmazás, vagy pedig egy olyan megoldás, amely hardverből és szoftverből is áll.

A tűzfalaknak két típusa létezik:

- Az állomásalapú tűzfal olyan szoftver, amely csak azt a számítógépet védi, amelyre telepítették.
- A hálózati tűzfalak ezek a DSL- vagy kábelmodem és az otthoni hálózat közé telepítve a hálózat összes számítógépét védik.

Ha tűzfal van telepítve a rendszerre, a tűzfal minden, a rendszerre és a rendszerről küldött adatot figyel, és összehasonlítja azokat a felhasználó által meghatározott biztonsági feltételekkel. A tűzfal blokkol minden adatot, amely nem felel meg ezeknek a feltételeknek.

### **Szoftverfrissítések telepítése**

A biztonsági problémák kijavítása és a szoftverteljesítmény fokozása érdekében a számítógépen telepített HP-, Windows- és harmadik féltől származó szoftvereket célszerű rendszeresen frissíteni.

**VIGYÁZAT!** A Microsoft értesítéseket küld a Windows-frissítésekről, amelyek biztonsági frissítéseket is tartalmazhatnak. A biztonsági résekkel és a számítógépvírusokkal szembeni védelem érdekében azonnal telepítsen minden Microsoft-frissítést, amint értesítést kap azokról.

Ezeket a frissítéseket automatikusan telepítheti.

A beállítások megtekintése és módosítása:

- **1.** Válassza a **Start** gombot, majd a **Beállítások** ikont, végül a **Frissítés és biztonság** lehetőséget.
- **2.** Válassza a **Windows Update** elemet, majd kövesse a képernyőn megjelenő utasításokat.
- **3.** A frissítések telepítésének ütemezéséhez válassza a **Speciális beállítások** elemet, majd kövesse a képernyőn megjelenő utasításokat.

### **A HP Touchpoint Manager használata (csak egyes termékeken)**

A HP Touchpoint Manager egy felhőalapú informatikai megoldás, amely a vállalkozások eszközeinek hatékony felügyeletére és védelmére szolgál. A HP Touchpoint Manager segít az eszközök kártevők és egyéb támadások elleni védelmében, figyeli az eszközök állapotát, és csökkenti a végfelhasználói eszköz- és biztonsági problémák megoldásával töltött időt. A hagyományos belső megoldásoknál lényegesen költséghatékonyabb szoftver gyorsan letölthető és telepíthető.

# <span id="page-38-0"></span>**A vezeték nélküli hálózat biztonságossá tétele**

WLAN beállításakor vagy egy létező WLAN hálózathoz való kapcsolódáskor mindig engedélyezze a biztonsági funkciókat, hogy védje hálózatát az illetéktelen hozzáféréssel szemben. A nyilvános helyeken, például kávézókban vagy repülőtereken működő WLAN hálózatok (hozzáférési pontok, hotspotok) gyakran semmilyen védelmet nem nyújtanak.

## **Szoftveralkalmazások és adatok biztonsági mentése**

Rendszeresen készítsen biztonsági másolatokat a szoftveralkalmazásairól és adatairól, nehogy véglegesen elvesszenek vagy megsérüljenek egy vírustámadás, illetve szoftver- vagy hardverhiba miatt.

## **Opcionális biztonsági kábel használata (csak egyes termékeken)**

A (külön megvásárolható) biztonsági kábel funkciója az elriasztás; nem feltétlenül képes megakadályozni a számítógép illetéktelen használatát vagy ellopását. A biztonsági kábelt a gyártó útmutatása szerint csatlakoztassa a számítógéphez.

# <span id="page-39-0"></span>**8 A Setup Utility segédprogram (BIOS) használata**

A Setup Utility segédprogram, más néven a BIOS vezérli az összes kommunikációt a rendszer bemeneti és kimeneti eszközei (például lemezmeghajtók, képernyő, billentyűzet, egér, nyomtató) között. A Setup Utility segédprogram (BIOS) beállításokat tartalmaz a telepített eszköztípusokkal és a számítógép rendszerindítási sorrendjével kapcsolatban, valamint információval szolgál a rendszer- és bővített memória mennyiségéről.

# **A Setup Utility segédprogram (BIOS) elindítása**

**VIGYÁZAT!** A Setup Utility segédprogramban (BIOS) csak fokozott elővigyázatossággal hajtson végre módosításokat. Az esetleges hibák megakadályozhatják a számítógép megfelelő működését.

▲ Kapcsolja be vagy indítsa újra a számítógépet, gyorsan nyomja le az esc billentyűt, majd nyomja le az f10 billentyűt.

## **A Setup Utility segédprogram (BIOS) frissítése**

A legfrissebb Setup Utility- (BIOS-) verziók elérhetők a HP webhelyén.

A HP webhelyen található BIOS-frissítések többsége *SoftPaq* formátumú tömörített fájlokban található.

Néhány letölthető csomagban egy Readme.txt nevű fájl is található, amely a telepítéssel és a hibaelhárítással kapcsolatos információkat tartalmazza.

### **A BIOS verziójának meghatározása**

Ahhoz, hogy eldönthesse, hogy kell-e frissíteni a Setup Utility (BIOS) segédprogramot, először állapítsa meg a számítógép BIOS-verzióját.

A BIOS-verzióadatok (más néven a *ROM dátuma* vagy a *Rendszer BIOS*) megjelenítéséhez válassza a következő lehetőségek egyikét.

- **HP Support Assistant** 
	- **1.** A tálca keresőmezőjébe írja be a support kifejezést, majd válassza a **HP Support Assistant**  alkalmazást.

– vagy –

Kattintson a tálcán található kérdőjel ikonra.

- **2.** Válassza a **Saját számítógép** elemet, majd a **Műszaki jellemzők** lehetőséget.
- Setup Utility (BIOS)
- <span id="page-40-0"></span>**1.** Indítsa el a Setup Utility segédprogramot (BIOS). (Lásd: [A Setup Utility segédprogram \(BIOS\)](#page-39-0) [elindítása](#page-39-0) 30. oldal).
- **2.** Válassza a **Main** (Fő) lehetőséget, a **System Information** (Rendszer-információ) elemet, majd jegyezze fel a BIOS verzióját.
- **3.** Válassza az **Exit** (Kilépés), majd a **No** (Nem) lehetőséget, majd kövesse a képernyőn megjelenő utasításokat.

Újabb BIOS-verziók kereséséről lásd: BIOS-frissítés letöltése 31. oldal.

### **BIOS-frissítés letöltése**

**VIGYÁZAT!** A számítógép károsodása vagy a sikertelen telepítés kockázatának csökkentése érdekében csak akkor töltsön le és telepítsen egy BIOS-frissítést, ha a számítógép egy váltóáramú tápegységen keresztül csatlakozik egy megbízható külső áramforráshoz. A BIOS-frissítést soha ne töltse le vagy telepítse olyankor, amikor a számítógép opcionális dokkolóba van helyezve, vagy opcionális tápforráshoz csatlakozik. A letöltés és telepítés során tartsa be az alábbi utasításokat:

- Ne szakítsa meg a számítógép tápellátását a tápkábel váltóáramú aljzatból történő kihúzásával.
- Ne állítsa le a számítógépet, illetve ne kezdeményezzen alvó állapotot.
- Ne helyezzen be, távolítson el, csatlakoztasson vagy válasszon le semmilyen eszközt, kábelt vagy vezetéket.

**MEGJEGYZÉS:** Ha a számítógép hálózathoz kapcsolódik, forduljon a hálózat rendszergazdájához, mielőtt bármilyen szoftverfrissítést telepítene, különös tekintettel a BIOS-frissítésekre.

**1.** A tálca keresőmezőjébe írja be a support kifejezést, majd válassza a **HP Support Assistant**  alkalmazást.

– vagy –

Kattintson a tálcán található kérdőjel ikonra.

- **2.** Kattintson a **Frissítések**, majd a **Frissítések és üzenetek keresése** lehetőségre.
- **3.** A számítógép azonosításához és a letölteni kívánt BIOS-frissítés eléréséhez kövesse a képernyőn megjelenő utasításokat.
- **4.** A letöltési területen tegye a következőket:
	- **a.** Keresse meg a legújabb BIOS-frissítést, és hasonlítsa össze a számítógépre telepített BIOSverzióval. Ha a frissítés újabb, mint a számítógépen lévő BIOS-verzió, akkor jegyezze fel a dátumot és a nevet, illetve egyéb azonosítót. Ezekre az adatokra a frissítések későbbi azonosítása során, a merevlemezre mentés után lehet szükség.
	- **b.** Kövesse a képernyőn megjelenő utasításokat a kiválasztott tétel letöltéséhez a merevlemezmeghajtóra.

Jegyezze fel a letöltött BIOS-frissítés elérési útját a merevlemez-meghajtón. Erre az elérési útra akkor lesz szüksége, amikor telepíteni kívánja a frissítést.

A BIOS telepítésének a módja rendszerenként eltérő. A letöltés befejezése után kövesse a képernyőn megjelenő utasításokat. Ha nem jelennek meg utasítások, tegye a következőket:

- **1.** Írja be a tálca keresőmezőjébe a fájl kifejezést, majd válassza a **Fájlkezelő** lehetőséget.
- **2.** Kattintson duplán a merevlemez-meghajtó betűjelére. A merevlemezt általában a Helyi lemez (C:) megnevezés jelöli.
- **3.** A korábban feljegyzett elérési út felhasználásával nyissa meg azt a mappát, amely a frissítést tartalmazza.
- **4.** Kattintson duplán arra a fájlra, amelynek kiterjesztése .exe (például *fájlnév*.exe). Megkezdődik a BIOS telepítése.
- **5.** A telepítés végrehajtásához kövesse a képernyőn megjelenő utasításokat.

**MEGJEGYZÉS:** Miután a képernyőn megjelent a sikeres telepítésről tájékoztató üzenet, törölheti a letöltött fájlt a merevlemez-meghajtóról.

# <span id="page-42-0"></span>**9 A HP PC Hardware Diagnostics (UEFI) használata**

A HP PC Hardware Diagnostics egy egyesített bővíthető firmware felület (Unified Extensible Firmware Interface, UEFI), amely lehetővé teszi, hogy diagnosztikai teszteket futtasson annak megállapítására, hogy a számítógép hardvere megfelelően működik-e. Az eszköz az operációs rendszeren kívül fut, hogy elkülönítse a hardveres hibákat az operációs rendszer vagy egyéb szoftverkomponensek által okozott hibáktól.

Ha a HP PC Hardware Diagnostics UEFI hardvercserét igénylő meghibásodást észlel, létrejön egy 24 számjegyű hibaazonosító. Ha ezt az azonosító kódot megadja a támogatási szolgálatnak, azzal megkönnyítheti a hiba javítási módszerének megtalálását.

A HP PC Hardware Diagnostics (UEFI) elindításához hajtsa végre a következő lépéseket:

- **1.** Kapcsolja be vagy indítsa újra a számítógépet, és gyorsan nyomja meg az esc billentyűt.
- **2.** Nyomja meg az f2 billentyűt, vagy koppintson rá.

A BIOS három helyen keresi a diagnosztikai eszközöket, a következő sorrendben:

- **a.** Csatlakoztatott USB-meghajtó
- **MEGJEGYZÉS:** A HP PC Hardware Diagnostics (UEFI) letöltése egy USB-meghajtóra: A HP PC Hardware Diagnostics (UEFI) letöltése USB-meghajtóra 33. oldal.
- **b.** Merevlemez
- **c.** BIOS
- **3.** A diagnosztikai eszköz megnyitása után válassza ki a futtatni kívánt diagnosztikai teszt típusát, majd kövesse a képernyőn megjelenő utasításokat.

**WEGJEGYZÉS:** A teszt leállításához nyomja meg az UEFI megnyitásához használt gombot.

## **A HP PC Hardware Diagnostics (UEFI) letöltése USB-meghajtóra**

**MEGJEGYZÉS:** A HP PC Hardware Diagnostics (UEFI) letöltési útmutatója kizárólag angol nyelven érhető el, és a letöltéshez, valamint a HP UEFI támogatási környezet létrehozásához Windows rendszerű számítógépet kell használnia, mert csak .exe fájlok állnak rendelkezésre.

A HP PC Hardware Diagnostics USB-eszközre való letöltésére két lehetőség van.

#### **A legújabb UEFI-verzió letöltése**

- **1.** Keresse fel a<http://www.hp.com/go/techcenter/pcdiags>webhelyet. Megjelenik a HP PC Diagnostics kezdőlapja.
- **2.** A HP PC Hardware Diagnostics területen válassza a **Letöltés** hivatkozást, majd válassza a **Futtatás**  lehetőséget.

#### **Bármilyen UEFI-verzió letöltése adott termékhez**

- **1.** Keresse fel a következő webhelyet:<http://www.hp.com/support>.
- **2.** Válassza a **Szoftver/illesztőprogram** lehetőséget.

**3.** Írja be a terméknevet és a termékszámot.

– vagy –

Kattintson az **Azonosítás most** gombra, hogy a HP automatikusan észlelje a terméket.

- **4.** Válassza ki a számítógépét, majd az operációs rendszerét.
- **5.** A **Diagnosztika** részben kövesse a képernyőn megjelenő utasításokat a kívánt UEFI-verzió kiválasztásához és letöltéséhez.

# <span id="page-44-0"></span>**10 Biztonsági mentés, visszaállítás és helyreállítás**

Ez a fejezet az alábbi folyamatokról tartalmaz információkat. A fejezetben lévő információk a legtöbb termék esetében használható szokásos eljárások.

- Helyreállítási adathordozók és biztonsági másolatok készítése
- A rendszer visszaállítása és helyreállítása

További tudnivalókat a HP Support Assistant alkalmazásban talál.

**▲** A tálca keresőmezőjébe írja be a support kifejezést, majd válassza a **HP Support Assistant**  alkalmazást.

– vagy –

Kattintson a tálcán található kérdőjel ikonra.

### **Helyreállítási adathordozók és biztonsági másolatok készítése**

A helyreállítási adathordozók és biztonsági másolatok készítésének következő módszerei csak egyes termékeken érhetők el. Számítógéptípusa alapján válassza ki az elérhető módszert.

- A számítógép sikeres üzembe helyezése után készítsen HP helyreállítási adathordozót a HP Recovery Manager segítségével. Ez a lépés biztonsági másolatot készít a számítógépen lévő HP helyreállítási partícióról. A biztonsági másolat segítségével újratelepítheti az eredeti operációs rendszert, ha a merevlemez-meghajtó megsérül vagy kicserélték. A helyreállítási adathordozók létrehozásával kapcsolatban lásd: HP helyreállítási adathordozó létrehozása (csak egyes termékeken) 35. oldal. A helyreállítási adathordozó használatával elérhető helyreállítási lehetőségekkel kapcsolatos információkért lásd: [A Windows-eszközök használata](#page-45-0) 36. oldal.
- A Windows-eszközök használatával létrehozhat rendszer-visszaállítási pontokat, valamint létrehozhatja a személyes adatok biztonsági másolatát.

További információ: [Helyreállítás a HP Recovery Manager használatával](#page-46-0) 37. oldal.

**MEGJEGYZÉS:** Ha a tárhely nem nagyobb, mint 32 GB, a Microsoft rendszer-visszaállítás alapértelmezés szerint le van tiltva.

#### **HP helyreállítási adathordozó létrehozása (csak egyes termékeken)**

Ha lehetséges, ellenőrizze a Windows-partíció és a helyreállítási partíció meglétét. A **Start** menüben válassza a **Fájlkezelő** lehetőséget, majd válassza az **Ez a gép** elemet.

● Ha a számítógép listáján nem szerepel a Windows-partíció és a helyreállítási partíció, az ügyfélszolgálattól szerezhet be helyreállítási adathordozót az adott rendszerhez. Tekintse meg a számítógéphez kapott *Worldwide Telephone Numbers* (Hasznos nemzetközi telefonszámok) füzetet. A HP webhelyén is találhat kapcsolattartási információkat. Látogasson el a <http://www.hp.com/support> webhelyre, válassza ki az országot vagy régiót, és kövesse a képernyőn megjelenő utasításokat.

<span id="page-45-0"></span>A Windows-eszközök segítségével létrehozhat rendszer-visszaállítási pontokat, valamint biztonsági másolatot készíthet a személyes adatokról, lásd: A Windows-eszközök használata 36. oldal.

- Ha a számítógép listáján szerepel a helyreállítás partíció és a Windows-partíció, a számítógép sikeres üzembe helyezése után készítsen helyreállítási adathordozót a HP Recovery Manager segítségével. A HP helyreállítási adathordozó képes helyreállítani a rendszert, ha a merevlemez-meghajtó megsérült. A rendszer-helyreállítás újratelepíti az eredeti operációs rendszert és a gyárilag telepített programokat, majd konfigurálja őket. A HP helyreállítási adathordozó a rendszer testreszabásában is segíthet, illetve a gyári lemezkép helyreállítására is használható, ha lecseréli a merevlemezt.
	- A helyreállítási adathordozókból csak egy készlet készíthető. Vigyázzon a helyreállítási eszközökre, és tartsa őket biztonságos helyen.
	- A HP Recovery Manager megvizsgálja a számítógépet, és meghatározza az adathordozó szükséges tárolókapacitását.
	- Helyreállító lemez létrehozásához a számítógépnek DVD-írási funkcióval rendelkező optikai meghajtóval kell rendelkeznie, továbbá csak kiváló minőségű üres DVD-R, DVD+R, DVD-R DL vagy DVD+R DL lemezt használhat. Ne használjon újraírható lemezeket, például CD±RW, DVD±RW, kétrétegű DVD±RW vagy BD-RE (újraírható Blu-ray) lemezeket, mert ezek nem kompatibilisek a HP Recovery Manager szoftverrel. Lemezek helyett használhat jó minőségű üres USB flash meghajtót is.
	- Ha a számítógépben nincs DVD-írási funkcióval rendelkező beépített optikai meghajtó, használhat (külön megvásárolható) külső optikai meghajtót a helyreállító lemezek készítéséhez. Ha külső optikai meghajtót használ, közvetlenül a számítógép USB-portjára kell csatlakoztatnia; a meghajtó nem csatlakozhat külső eszköz, például USB-elosztó USB-portjára. Ha saját maga nem tud DVD adathordozókat készíteni, beszerezheti a számítógéphez való helyreállító lemezeket a HP-től. Tekintse meg a számítógéphez kapott *Worldwide Telephone Numbers* (Hasznos nemzetközi telefonszámok) füzetet. A HP webhelyén is találhat kapcsolattartási információkat. Látogasson el a<http://www.hp.com/support> webhelyre, válassza ki az országot vagy régiót, és kövesse a képernyőn megjelenő utasításokat.
	- A helyreállító adathordozók elkészítése előtt győződjön meg róla, hogy a számítógép hálózati áramforráshoz csatlakozik.
	- Az adathordozók elkészítése egy órát vagy hosszabb időt is igénybe vehet. Ne szakítsa meg az adathordozók készítésének folyamatát.
	- Szükség esetén a helyreállító DVD-k elkészítésének befejezése előtt is kiléphet a programból. A HP Recovery Manager ekkor befejezi az aktuális DVD írását. A HP Recovery Manager következő elindításakor a rendszer rákérdez, hogy kívánja-e folytatni.

HP helyreállítási adathordozó létrehozása:

- **1.** A tálca keresőmezőjébe írja be a recovery kifejezést, majd válassza a **HP Recovery Manager** elemet.
- **2.** Válassza a **Helyreállítási adathordozók létrehozása** lehetőséget, és kövesse a képernyőn megjelenő utasításokat.

Ha valamikor helyre kell állítania a rendszert, további információért lásd: [Helyreállítás a HP Recovery](#page-46-0)  [Manager használatával](#page-46-0) 37. oldal.

### **A Windows-eszközök használata**

A Windows-eszközök használatával létrehozhat helyreállítási adathordozókat, rendszer-visszaállítási pontokat, valamint a személyes adatok biztonsági másolatát.

<span id="page-46-0"></span>**MEGJEGYZÉS:** Ha a tárhely nem nagyobb, mint 32 GB, a Microsoft rendszer-visszaállítás alapértelmezés szerint le van tiltva.

További információk és lépések az Első lépések alkalmazásban találhatók.

▲ Válassza a **Start** gombot, majd az **Első lépések** alkalmazást.

# **Visszaállítás és helyreállítás**

A rendszer helyreállításának számos módja van. Válassza a helyzetnek és a hozzáértésének legmegfelelőbb módszert:

**F** $\mathbb{R}$  **FONTOS:** Nem minden módszer érhető el minden termék esetében.

- A Windows számos lehetőséget kínál a biztonsági másolatból való visszaállításra, a számítógép frissítésére, valamint a számítógép eredeti állapotának visszaállítására. További információk az Első lépések alkalmazásban találhatók.
	- ▲ Válassza a **Start** gombot, majd az **Első lépések** alkalmazást.
- Ha szeretne javítani egy előre telepített alkalmazással vagy illesztőprogrammal kapcsolatos problémát, használja a HP Recovery Manager Illesztőprogramok és/vagy alkalmazások újratelepítése parancsát az adott alkalmazás vagy illesztőprogram újratelepítéséhez (csak egyes termékeken).
	- ▲ A tálca keresőmezőjébe írja be a recovery kifejezést, válassza a **HP Recovery Manager**  lehetőséget, majd az **Illesztőprogramok és/vagy alkalmazások újratelepítése** parancsot, és kövesse a képernyőn megjelenő utasításokat.
- Ha szeretné visszaállítani a Windows-partíció eredeti gyári tartalmát, választhatja a HP helyreállítási partíción (csak egyes termékeken) elérhető Rendszer-helyreállítás lehetőséget, vagy használhatja a HP helyreállítási adathordozót is. További információ: Helyreállítás a HP Recovery Manager használatával 37. oldal. Ha még nem hozott létre helyreállítási adathordozót, itt talál további információt: HP [helyreállítási adathordozó létrehozása \(csak egyes termékeken\)](#page-44-0) 35. oldal.
- Egyes termékeken, ha vissza szeretné állítani a számítógép eredeti gyári állapotát és tartalmát, vagy ha kicserélte a merevlemez-meghajtót, használhatja a HP helyreállítási adathordozó gyári visszaállítási lehetőségét. További információ: Helyreállítás a HP Recovery Manager használatával 37. oldal.
- Egyes termékeken, ha el szeretné távolítani a helyreállítási partíciót, hogy merevlemez-területet szabadítson fel, a HP Recovery Manager A helyreállítási partíció eltávolítása parancsa lehetővé teszi ezt.

További információ: [A HP helyreállítási partíció eltávolítása \(csak egyes termékeken\)](#page-48-0) 39. oldal.

### **Helyreállítás a HP Recovery Manager használatával**

A HP Recovery Manager lehetővé teszi, hogy helyreállítsa a számítógép eredeti gyári állapotát a saját kezűleg létrehozott vagy a HP-től beszerzett HP helyreállítási adathordozó vagy a HP helyreállítási partíció (csak egyes termékeken) használatával. Ha még nem hozott létre helyreállítási adathordozót, itt talál további információt: [HP helyreállítási adathordozó létrehozása \(csak egyes termékeken\)](#page-44-0) 35. oldal.

#### **Tudnivalók az első lépésekhez**

● A HP Recovery Manager csak a gyárilag telepített szoftvereket állítja helyre. A nem a számítógéphez mellékelt szoftvereket le kell tölteni a gyártó webhelyéről, vagy újra kell telepíteni a gyártó által biztosított adathordozóról.

- <span id="page-47-0"></span>**FONTOS:** A HP Recovery Manager programmal való helyreállítás a számítógéppel kapcsolatos problémák javításának legvégső eszköze.
- A HP helyreállítási adathordozót kell használni, ha a számítógép merevlemez-meghajtója meghibásodik. Ha még nem hozott létre helyreállítási adathordozót, itt talál további információt: [HP](#page-44-0) [helyreállítási adathordozó létrehozása \(csak egyes termékeken\)](#page-44-0) 35. oldal.
- A gyári visszaállítási lehetőség igénybe vételéhez (csak egyes termékeken) HP helyreállítási adathordozót kell használnia. Ha még nem hozott létre helyreállítási adathordozót, itt talál további információt: [HP helyreállítási adathordozó létrehozása \(csak egyes termékeken\)](#page-44-0) 35. oldal.
- Ha a számítógépe nem teszi lehetővé HP helyreállítási adathordozó létrehozását, vagy ha a HP helyreállítási adathordozó nem működik, az ügyfélszolgálattól szerezhet be helyreállítási adathordozót az adott rendszerhez. Tekintse meg a számítógéphez kapott *Worldwide Telephone Numbers* (Hasznos nemzetközi telefonszámok) füzetet. A HP webhelyén is találhat kapcsolattartási információkat. Látogasson el a<http://www.hp.com/support> webhelyre, válassza ki az országot vagy régiót, és kövesse a képernyőn megjelenő utasításokat.
- **FONTOS:** A HP Recovery Manager nem biztosítja a személyes adatok automatikus biztonsági mentését. A helyreállítás megkezdése előtt készítsen biztonsági másolatot minden személyes adatról, amelyet meg szeretne őrizni.

Az HP helyreállítási adathordozó használatával a következő helyreállítási lehetőségek közül választhat:

**MEGJEGYZÉS:** A helyreállítási folyamat elindításakor csak a számítógépén elérhető lehetőségek jelennek meg.

- Rendszer-helyreállítás újratelepíti az eredeti operációs rendszert, majd konfigurálja a gyárilag telepített programok beállításait.
- Visszaállítás gyári állapotba Visszaállítja a számítógépet eredeti, gyári állapotába az adatok a merevlemez-meghajtóról való törlésével, valamint a partíciók újbóli létrehozásával. Ezután újratelepíti a gyárilag telepített operációs rendszert és szoftvereket.

A HP helyreállítási partíció (csak egyes termékeken) csak a rendszer-helyreállítást teszi lehetővé.

#### **A HP helyreállítási partíció használata (csak egyes termékeken)**

A HP helyreállítási partícióval (csak egyes termékeken) helyreállító lemezek vagy helyreállítási USB flash meghajtó nélkül is végrehajthatja a rendszer-helyreállítást. Ez a helyreállítási módszer csak akkor használható, ha a merevlemez működőképes.

A HP Recovery Manager elindítása a HP helyreállítási partícióról:

**1.** A tálca keresőmezőjébe írja be a recovery kifejezést, válassza a **Recovery Manager** lehetőséget, majd válassza a **HP Recovery Environment** elemet.

– vagy –

Nyomja le az f11 billentyűt a számítógép indítása közben, vagy nyomja le és tartsa lenyomva az f11 billentyűt a tápkapcsoló gomb megnyomásával párhuzamosan.

- **2.** Válassza ki az indulási lehetőségek menüjéből a **Troubleshoot** (Hibaelhárítás) elemet.
- **3.** Válassza a **Recovery Manager** elemet, és kövesse a képernyőn megjelenő utasításokat.

#### <span id="page-48-0"></span>**Helyreállítás a HP helyreállítási adathordozó használatával**

A HP helyreállítási adathordozóval helyreállíthatja az eredeti rendszert. Ez a módszer használható, ha a rendszer nem tartalmaz HP helyreállítási partíciót, vagy ha a merevlemez-meghajtó nem működik megfelelően.

- **1.** Lehetőség szerint minden személyes fájlról készítsen biztonsági másolatot.
- **2.** Helyezze be a HP helyreállítási adathordozót, majd indítsa újra a számítógépet.
- **WEGJEGYZÉS:** Ha a számítógép nem automatikusan a HP Recovery Manager programmal indul újra, változtassa meg a számítógép rendszerindítási sorrendjét. Lásd: A számítógép rendszerindítási sorrendjének módosítása 39. oldal.
- **3.** Kövesse a képernyőn megjelenő utasításokat.

#### **A számítógép rendszerindítási sorrendjének módosítása**

Ha a számítógépe nem a HP Recovery Manager programmal indul újra, módosítania kell a rendszerindítási sorrendet. Ez azoknak az eszközöknek a sorrendje a BIOS-ban, amelyeken a számítógép indítási adatokat keres. Módosíthatja az optikai meghajtó vagy az USB flash meghajtó helyét a sorrendben.

A rendszerindítási sorrend módosítása:

- **1.** Helyezze be a HP helyreállítási adathordozót.
- **2.** Nyissa meg a rendszer **indítómenüjét**. Kapcsolja be vagy indítsa újra a számítógépet, gyorsan nyomja le az esc billentyűt, majd nyomja le az f9 billentyűt a rendszerindítási beállítások eléréséhez.
- **3.** Válassza ki, melyik optikai meghajtóról vagy USB flash meghajtóról kívánja elindítani a rendszert.
- **4.** Kövesse a képernyőn megjelenő utasításokat.

#### **A HP helyreállítási partíció eltávolítása (csak egyes termékeken)**

A HP Recovery Manager szoftver lehetővé teszi a HP helyreállítási partíció eltávolítását merevlemez-terület felszabadításához.

- **FONTOS:** A HP helyreállítási partíció eltávolítása után nem hajthat végre rendszer-helyreállítást, és nem hozhat létre HP helyreállítási adathordozót a HP helyreállítási partícióról. A helyreállítási partíció eltávolítása előtt ezért hozzon létre HP helyreállítási adathordozót; lásd: [HP helyreállítási adathordozó létrehozása \(csak](#page-44-0) [egyes termékeken\)](#page-44-0) 35. oldal.
- **MEGJEGYZÉS:** A Helyreállítási adathordozó eltávolítása opció csak az ezt a funkciót támogató termékeken érhető el.

A HP helyreállítási partíció a következő lépésekkel távolítható el:

- **1.** A tálca keresőmezőjébe írja be a recovery kifejezést, majd válassza a **HP Recovery Manager** elemet.
- **2.** Válassza **A helyreállítási partíció eltávolítása** lehetőséget, majd kövesse a képernyőn megjelenő utasításokat.

# <span id="page-49-0"></span>**11 Műszaki jellemzők**

# **Üzemi környezet**

**MEGJEGYZÉS:** A számítógép pontos elektromos jellemzőinek megállapításához tekintse meg a számítógép adatokat tartalmazó címkéjét, mely a számítógép külsején található.

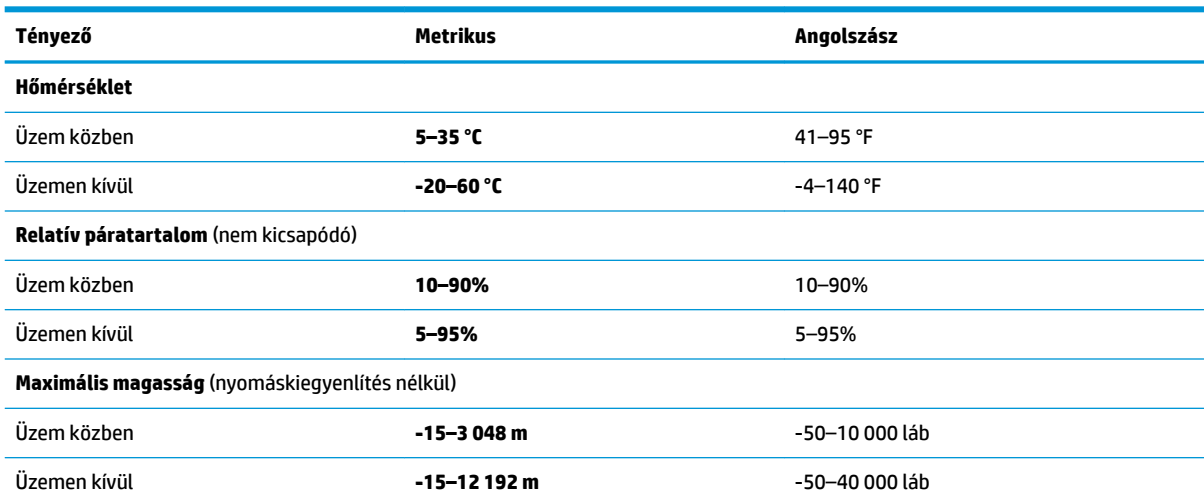

# <span id="page-50-0"></span>**12 Elektrosztatikus kisülés**

Az elektrosztatikus kisülés két objektum érintkezésekor felszabaduló sztatikus elektromosság – ezt az áramütést érzékelheti például akkor, amikor átsétál egy szőnyegen, majd megfog egy fémkilincset.

Az ujjakból vagy más elektrosztatikus vezetőből származó elektrosztatikus kisülés károsodást okozhat az elektronikus részegységekben.

A számítógép és a meghajtók sérülését, valamint az adatvesztést megelőzendő tartsa be a következő óvintézkedéseket:

- Ha az eltávolításra vagy beszerelésre vonatkozó útmutatásnak megfelelően ki kell húznia a számítógépet, győződjön meg arról, hogy megfelelően földelve van a számítógép.
- Tartsa a részegységeket antisztatikus védőtasakban, amíg készen nem áll a behelyezésükre.
- Ne nyúljon a tüskékhez, érintkezőkhöz és a nyomtatott áramkörökhöz. A lehető legkevesebbszer nyúljon az elektronikus alkatrészekhez.
- Használjon nem mágneses eszközöket.
- A részegységek megérintése előtt egy festetlen fémfelület megérintésével vezesse el magáról a sztatikus elektromosságot.
- Ha valamelyik részegységet eltávolítja, tegye antisztatikus tokba.

# <span id="page-51-0"></span>**13 Kisegítő lehetőségek**

A HP olyan termékeket és szolgáltatásokat tervez, állít elő és forgalmaz, amelyeket bárki – így fogyatékkal élő személyek is – használhat, vagy önállóan, vagy megfelelő segédeszközökkel.

# **Támogatott kisegítő technológia**

A HP termékek számos operációs rendszer kisegítő technológiáit támogatják, és további kiegészítő technológiákkal való használatra is konfigurálhatók. A kisegítő funkciókkal kapcsolatos további információkért használja az eszköz Keresés funkcióját.

**MEGJEGYZÉS:** Egy adott kisegítő technológiai termékkel kapcsolatos további információkért lépjen kapcsolatba a termék ügyféltámogatásával.

# **Kapcsolatfelvétel az ügyfélszolgálattal**

Folyamatosan javítjuk termékeink és szolgáltatásaink elérhetőségét, és szívesen fogadjuk a felhasználóktól érkező visszajelzéseket. Ha problémája akad egy termék használata közben, vagy szeretné megosztani velünk az Ön számára segítséget nyújtó kisegítő lehetőségekkel kapcsolatos tapasztalatait, a +1 (888) 259-5707-es telefonszámon hétfőtől péntekig, észak-amerikai hegyi idő szerint 6 és 21 óra között léphet velünk kapcsolatba. Ha siket vagy nagyothalló, és a TRS/VRS/WebCapTel szolgáltatást használja, műszaki támogatásért és a kisegítő lehetőségekkel kapcsolatos kérdéseivel a +1 (877) 656-7058-as telefonszámon léphet velünk kapcsolatba hétfőtől péntekig, észak-amerikai hegyi idő szerint 6 és 21 óra között.

**WEGJEGYZÉS:** A támogatás csak angol nyelven érhető el.

# <span id="page-52-0"></span>**Tárgymutató**

#### **A**

alkalmazások és illesztőprogramok frissítése [23](#page-32-0) állvány [5](#page-14-0) alulnézet [12](#page-21-0) Alvó állapot kezdeményezése [20](#page-29-0) megszüntetése [20](#page-29-0) Alvó és hibernált állapot kezdeményezése [20](#page-29-0) alvó és hibernált állapot kezdeményezése [20](#page-29-0) a számítógép ápolása [24](#page-33-0) a számítógép kikapcsolása [21](#page-30-0) a számítógép megtisztítása [24](#page-33-0) a számítógép szállítása [25](#page-34-0)

#### **B**

bevált módszerek [1](#page-10-0) BIOS A Setup Utility segédprogram elindítása [30](#page-39-0) frissítés [30](#page-39-0) frissítés letöltése [31](#page-40-0) verziószám meghatározása [30](#page-39-0) biztonsági kábel, üzembe helyezése [29](#page-38-0) biztonsági kábel befűzőnyílása, helye [9](#page-18-0) biztonsági mentések [35](#page-44-0) Bluetooth-címke [12](#page-21-0) Bluetooth-eszköz [14](#page-23-0) bővítőhelyek biztonsági kábel [9](#page-18-0) memóriakártya-olvasó [8](#page-17-0)

#### **C**

címkék Bluetooth [12](#page-21-0) hatósági [12](#page-21-0) sorozatszám [11](#page-20-0) szerviz [11](#page-20-0) vezeték nélküli eszközök tanúsítványa [12](#page-21-0) WLAN [12](#page-21-0)

#### **CS**

csatlakozás WLAN hálózathoz [13](#page-22-0) csatlakozó, tápellátás [10](#page-19-0) csatlakozók hálózati [10](#page-19-0) hangbemeneti (mikrofon-) [8](#page-17-0) hangkimenet (fejhallgató) [10](#page-19-0) hangkimenet (fejhallgató)/ hangbemenet (mikrofon) [8](#page-17-0) RJ-45 (hálózati) [10](#page-19-0)

#### **D**

digitális hangszórók, csatlakoztatás [17](#page-26-0)

#### **E**

elektrosztatikus kisülés [41](#page-50-0) energiagazdálkodás [20](#page-29-0) eredeti rendszer helyreállítása [37](#page-46-0)

**F** fejhallgató, csatlakoztatás [17](#page-26-0)

### **G**

gombok tápfeszültség [7](#page-16-0)

#### **H**

hálózati csatlakozó helye [10](#page-19-0) hang [16](#page-25-0), [18](#page-27-0) hangbeállítások, használat [18](#page-27-0) hangbeállítások használata [18](#page-27-0) hangbemeneti (mikrofon-) csatlakozóaljzat [8](#page-17-0) hangkimeneti (fejhallgató-)/ hangbemeneti (mikrofon-) csatlakozó, helye [8](#page-17-0) hangkimeneti (fejhallgató-) csatlakozók [10](#page-19-0) hangszórók csatlakoztatás [16](#page-25-0) használható lemezek, helyreállítás [36](#page-45-0)

hatósági információk hatósági címke [12](#page-21-0) vezeték nélküli eszközök tanúsítványcímkéi [12](#page-21-0) helyreállítás beállítások [37](#page-46-0) elindítás [38](#page-47-0) használható lemezek [36](#page-45-0) HP helyreállítási adathordozó használatával [36](#page-45-0) HP Recovery Manager [37](#page-46-0) lemezek [36](#page-45-0) rendszer [37](#page-46-0) USB flash meghajtó [39](#page-48-0) helyreállítási adathordozó [39](#page-48-0) helyreállítási adathordozó létrehozás [35](#page-44-0) létrehozás a HP Recovery Manager használatával [36](#page-45-0) helyreállítási partíció eltávolítás [39](#page-48-0) helyreállító lemezek [39](#page-48-0) Hibernált állapot kezdeményezése [20](#page-29-0) megszüntetése [20](#page-29-0) HP Apps áruház, felkeresés [1](#page-10-0) HP-forrásanyagok [2](#page-11-0) HP helyreállítási adathordozó helyreállítás [39](#page-48-0) létrehozás [35](#page-44-0) HP helyreállítási partíció eltávolítás [39](#page-48-0) helyreállítás [38](#page-47-0) HP PC Hardware Diagnostics (UEFI) használat [33](#page-42-0) Hibaazonosító kód [33](#page-42-0) HP Recovery Manager elindítás [38](#page-47-0) rendszerindítási problémák elhárítása [39](#page-48-0) HP Touchpoint Manager [28](#page-37-0)

#### **I**

információk keresése hardver [4](#page-13-0) szoftver [4](#page-13-0) internetes biztonsági szoftver, használat [27](#page-36-0)

#### **J**

jelszavak Setup Utility segédprogram (BIOS) [27](#page-36-0) Windows [27](#page-36-0) jelszavak használata [26](#page-35-0) jelszavas védelem beállítása az ébresztéshez [21](#page-30-0) jelzőfények RJ-45 (hálózati) állapot [10](#page-19-0) tápfeszültség [7](#page-16-0) vezeték nélküli [8](#page-17-0)

#### **K**

karbantartás alkalmazások és illesztőprogramok frissítése [23](#page-32-0) Lemezkarbantartó [23](#page-32-0) Lemeztöredezettség-mentesítő [23](#page-32-0) Kisegítő lehetőségek [42](#page-51-0)

#### **L**

leállítás [21](#page-30-0) Lemezkarbantartó szoftver [23](#page-32-0) Lemeztöredezettség-mentesítő szoftver [23](#page-32-0)

#### **M**

megvilágítás OMEN vezérlés [6](#page-15-0) testreszabás [6](#page-15-0) memóriakártya helye [8](#page-17-0) memóriakártya-olvasó, helye [8](#page-17-0) merevlemezzár helye [9](#page-18-0) mikrofon, csatlakoztatás [18](#page-27-0) mikrofonos fejhallgató, csatlakoztatás [18](#page-27-0) minimális rendszerkép, létrehozás [37](#page-46-0) minimális rendszerkép helyreállítása [38](#page-47-0) Miracast [19](#page-28-0)

#### **N**

nagyfelbontású eszközök, csatlakoztatás [19](#page-28-0)

**NY**

nyilvános WLAN-kapcsolat [13](#page-22-0)

#### **O**

oldalsó panelkioldó retesz helye [9](#page-18-0) OMEN vezérlés [6](#page-15-0) optikai kimeneti csatlakozó, csatlakoztatás [17](#page-26-0) optikai kimeneti csatlakozó helye [10](#page-19-0) optikai meghajtó helye [11](#page-20-0) optikai meghajtó lemezkiadó gombjának helye [11](#page-20-0)

#### **Ö**

összetevők hátoldal [9](#page-18-0) jobb [7](#page-16-0)

### **P**

portok Miracast [19](#page-28-0) USB 3.0 [8](#page-17-0), [10](#page-19-0) USB 3.0 töltőport (külön tápellátással rendelkezik) [8](#page-17-0) USB Type-C [8](#page-17-0)

#### **R**

rendszer-helyreállítás [37](#page-46-0) rendszerindítási sorrend módosítás [39](#page-48-0) rendszerlefagyás [21](#page-30-0) rendszer-visszaállítási pont létrehozás [36](#page-45-0) rendszer-visszaállítási pont, létrehozás [35](#page-44-0) részegységek alul [11](#page-20-0) RJ-45 (hálózati) állapotjelző fények helye [10](#page-19-0) RJ-45 (hálózati) csatlakozó helye [10](#page-19-0)

#### **S**

Setup Utility (BIOS) jelszavak [27](#page-36-0) sorozatszám [11](#page-20-0) sorozatszám, számítógép [11](#page-20-0)

#### **SZ**

szellőzőnyílások, helye [5,](#page-14-0) [9,](#page-18-0) [11](#page-20-0) szerszámkészlet helye [5](#page-14-0) szervizcímke helye [11](#page-20-0) színes zónák [6](#page-15-0) színes zónák helye [5](#page-14-0) szoftver Lemezkarbantartó [23](#page-32-0) Lemeztöredezettség-mentesítő [23](#page-32-0) szoftverek és adatok biztonsági mentése [29](#page-38-0)

### **T**

tápcsatlakozó, helye [10](#page-19-0) tápfeszültségjelző fény bemutatása [7](#page-16-0) tápkapcsológomb, helye [7](#page-16-0) telepítés, szoftverfrissítések [28](#page-37-0) terméknév és termékszám, számítógép [11](#page-20-0) tűzfalszoftver [28](#page-37-0)

#### **U**

USB 3.0-port, helye [8,](#page-17-0) [10](#page-19-0) USB 3.0-töltőport (külön tápellátással rendelkezik), bemutatás [8](#page-17-0) USB Type-C port, helye [8](#page-17-0) utazás a számítógéppel [12,](#page-21-0) [25](#page-34-0)

### **Ü**

üzembe helyezés opcionális biztonsági kábel [29](#page-38-0) üzemi környezet [40](#page-49-0)

#### **V**

vállalati WLAN-kapcsolat [13](#page-22-0) vezeték nélküli eszközök jelzőfénye [8](#page-17-0), [13](#page-22-0) vezeték nélküli eszköz tanúsítványcímkéje [12](#page-21-0) vezeték nélküli hálózat, biztonságossá tétel [29](#page-38-0) vezeték nélküli hálózat (WLAN) csatlakozás [13](#page-22-0) hatótávolság [14](#page-23-0) nyilvános WLAN-kapcsolat [13](#page-22-0) vállalati WLAN-kapcsolat [13](#page-22-0) vezeték nélküli vezérlők [13](#page-22-0) operációs rendszer [13](#page-22-0)

videó [18](#page-27-0) vírusvédelmi szoftver, használat [27](#page-36-0)

#### **W**

Windows rendszer-visszaállítási pont [35](#page-44-0), [36](#page-45-0) Windows-eszközök használat [36](#page-45-0) Windows-jelszavak [27](#page-36-0) WLAN-címke [12](#page-21-0) WLAN-eszköz [12](#page-21-0)